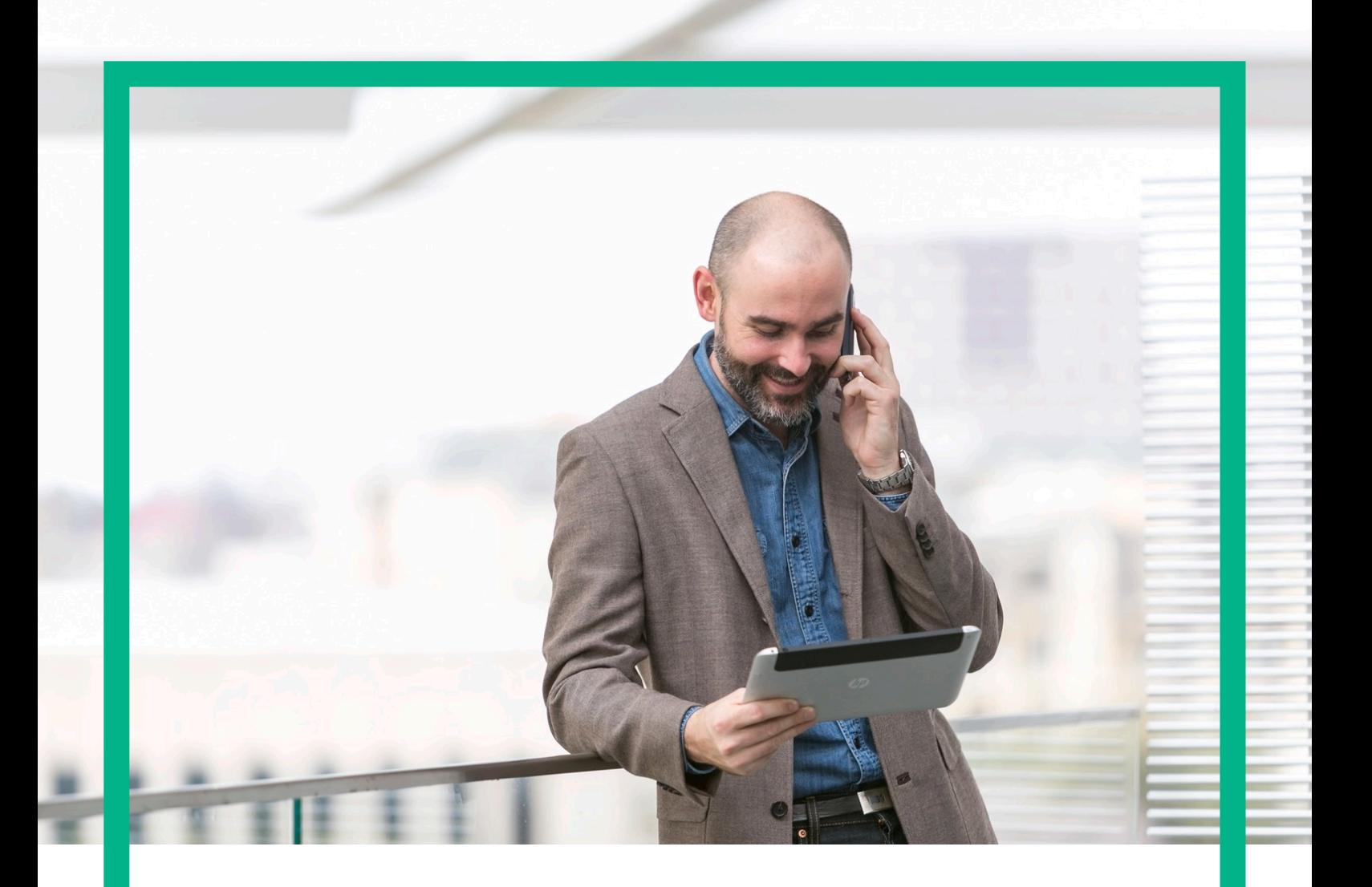

# **HPE NFV Director**

Installation and Configuration Guide

Release 4.2

Second Edition

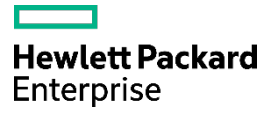

# <span id="page-1-0"></span>**Notices**

#### Legal notice

© Copyright 2017 Hewlett Packard Enterprise Development LP

Confidential computer software. Valid license from HPE required for possession, use or copying. Consistent with FAR 12.211 and 12.212, Commercial Computer Software, Computer Software Documentation, and Technical Data for Commercial Items are licensed to the U.S. Government under vendor's standard commercial license.

The information contained herein is subject to change without notice. The only warranties for HPE products and services are set forth in the express warranty statements accompanying such products and services. Nothing herein should be construed as constituting an additional warranty. HPE shall not be liable for technical or editorial errors or omissions contained herein.

Printed in the US

Trademarks

Linux is the registered trademark of Linus Torvalds in the U.S. and other countries.

Oracle and Java are registered trademarks of Oracle and/or its affiliates.

Adobe®, Acrobat® and PostScript® are trademarks of Adobe Systems Incorporated.

HP-UX Release 10.20 and later and HP-UX Release 11.00 and later (in both 32 and 64-bit configurations) on all HP 9000 computers are Open Group UNIX 95 branded products.

Microsoft®, Internet Explorer, Windows®, Windows Server 2007®, Windows XP®, and Windows 7® are either registered trademarks or trademarks of Microsoft Corporation in the United States and/or other countries.

Firefox® is a registered trademark of the Mozilla Foundation.

Google Chrome® is a trademark of Google Inc.

Oracle® is a registered U.S. trademark of Oracle Corporation, Redwood City, California.

EnterpriseDB® is a registered trademark of EnterpriseDB.

Postgres Plus® Advanced Server is a registered U.S. trademark of EnterpriseDB.

UNIX® is a registered trademark of The Open Group.

X/Open® is a registered trademark, and the X device is a trademark of X/Open Company Ltd. in the UK and other countries.

Red Hat® is a registered trademark of the Red Hat Company.

Apache CouchDB, CouchDB, and the project logo are trademarks of The Apache Software Foundation

Node.js project. Joyent<sup>®</sup> and Joyent's logo are registered trademarks of Joyent, Inc

VMware ESX, VMWare ESXi, VMWare vCenter and VMWare vSphere are either registered trademarks or trademarks of VMware, Inc. in the United States and other jurisdictions.

# **Contents**

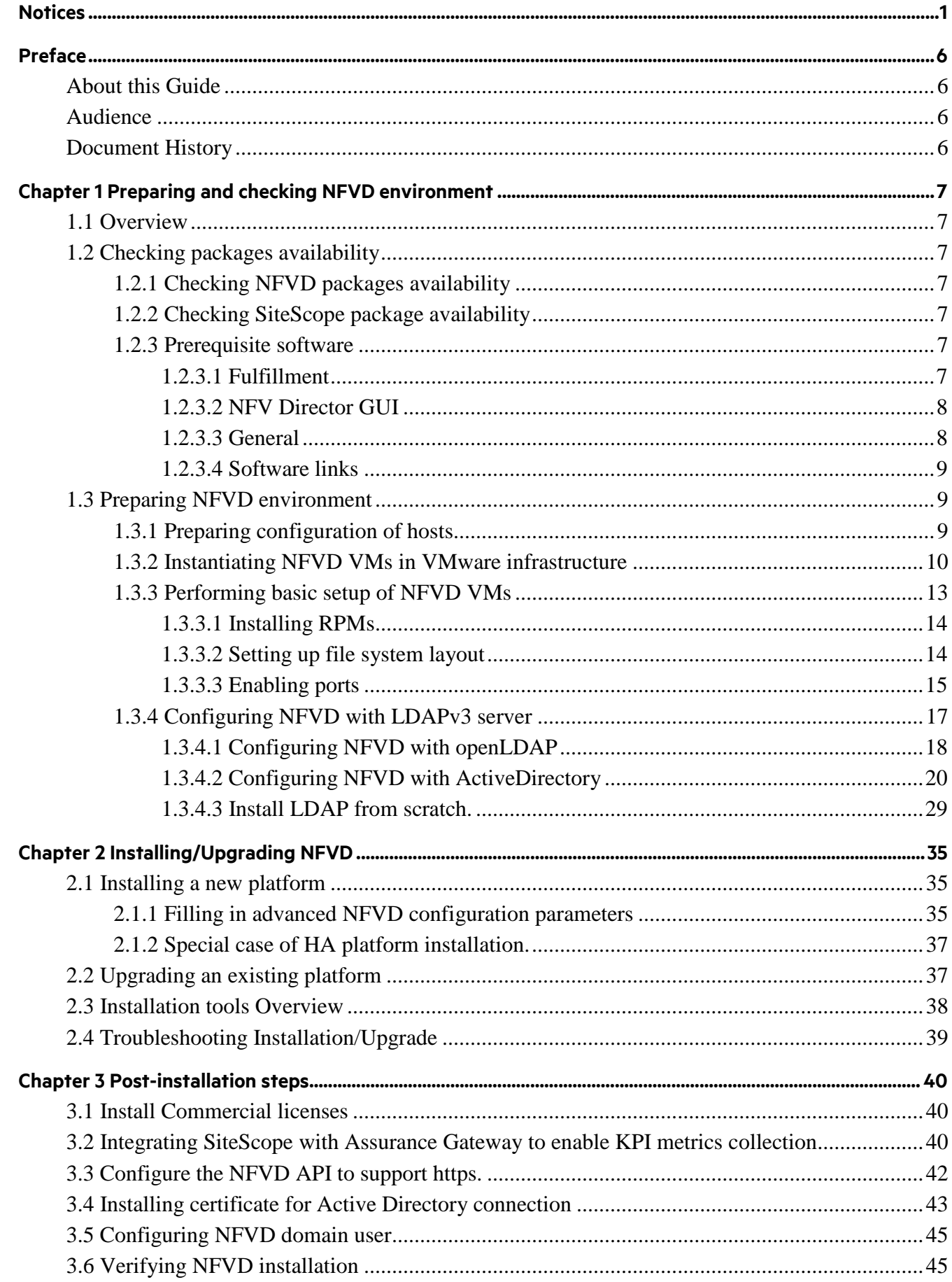

### **NFVD 4.1.2**

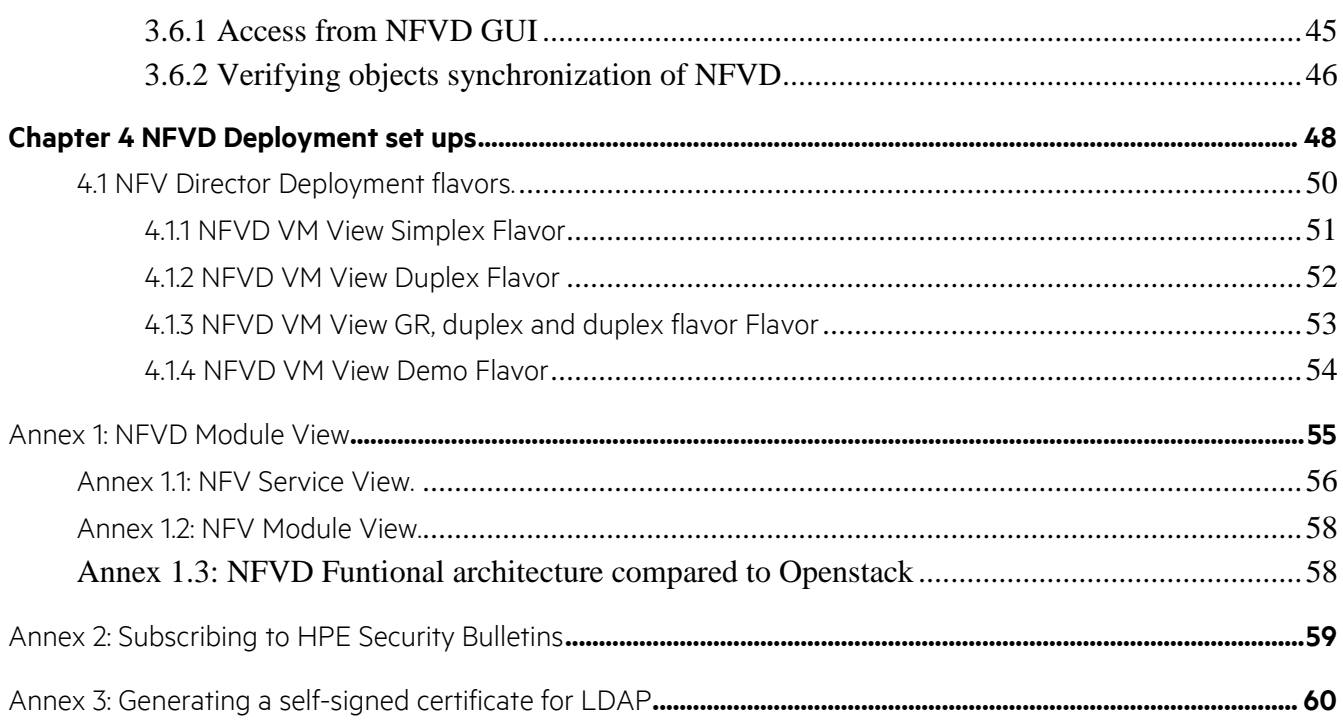

# **List of tables**

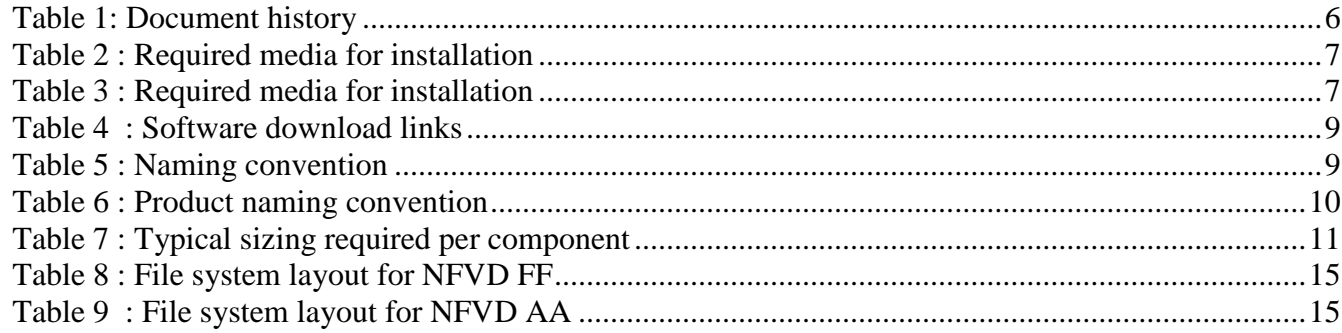

# **List of figures**

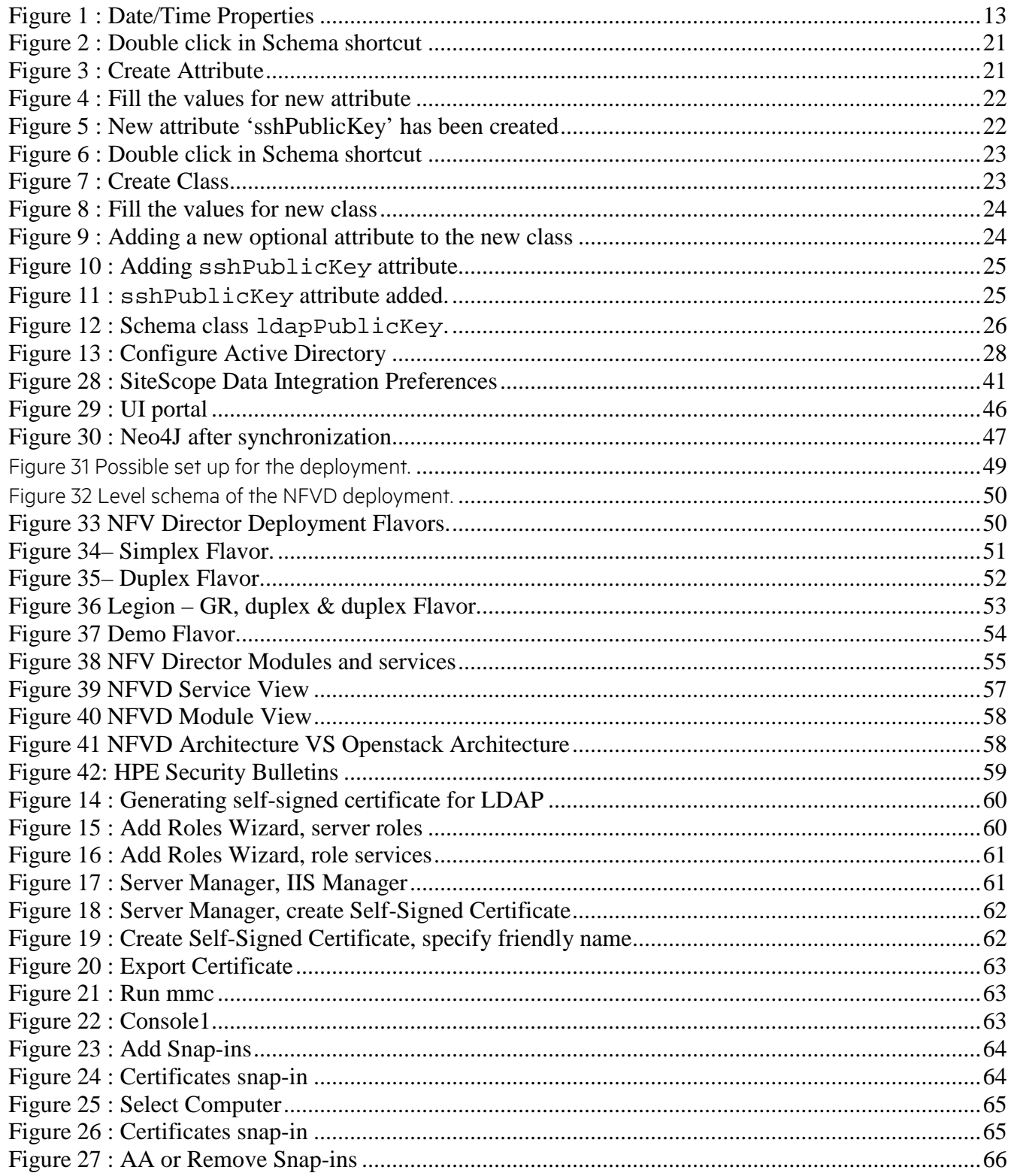

# <span id="page-6-0"></span>**Preface**

## <span id="page-6-1"></span>**About this Guide**

This document describes the operations related to installation, configuration and administration of NFVD 4.2 for a typical standard production environment:

- Installing and configuring NFVD:
	- o [Chapter 1: Preparing and checking NFVD environment](#page-7-0)
	- o [Chapter 2: Installing/Upgrading NFVD](#page-35-0)
	- o [Chapter 3: Post-installation steps](#page-40-0)

This document does not cover the steps related to VIM/solution integration, such as:

- Configuring and administering discovery for NFVD 4.2
- Configuring NFVD 4.2 optional Software Components (OMi, CMDB).
- Installing NFVD 4.2 resource modelling tool.

This document also takes the following assumptions:

- Infrastructure administration tasks are not detailed and handled by a contact identified as "IT Admin".
- Oracle DBA administration tasks are not detailed and handled by a contact identified as "Oracle DBA".

## <span id="page-6-2"></span>**Audience**

This guide is intended for any stakeholder requiring to install and configure NFVD for production environment. It is recommended that the person is knowledgeable in basic Linux and Oracle administration to use this document.

## <span id="page-6-3"></span>**Document History**

<span id="page-6-4"></span>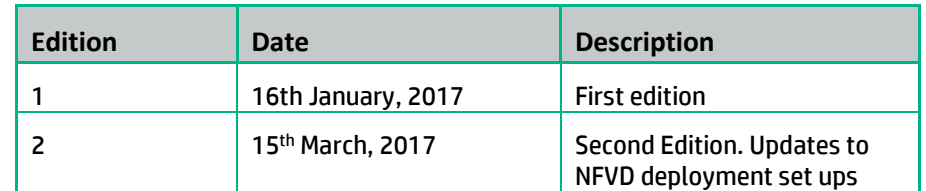

Table 1: Document history

# <span id="page-7-0"></span>**Chapter 1 Preparing and checking NFVD environment**

### <span id="page-7-1"></span>**1.1 Overview**

This includes following steps:

- Checking packages availability
- <span id="page-7-2"></span>• Preparing NFVD 4.2 environment

## **1.2 Checking packages availability**

### <span id="page-7-3"></span>**1.2.1 Checking NFVD packages availability**

Make sure you have the following packages available, required for installation:

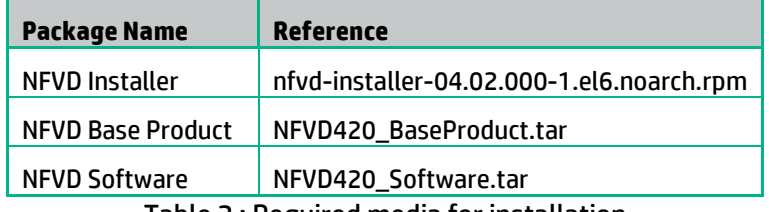

Table 2 : Required media for installation

### <span id="page-7-7"></span><span id="page-7-4"></span>**1.2.2 Checking SiteScope package availability**

Note: This step can be ignored if NFVD monitoring feature is not required.

Make sure you have the following packages available, required for installation:

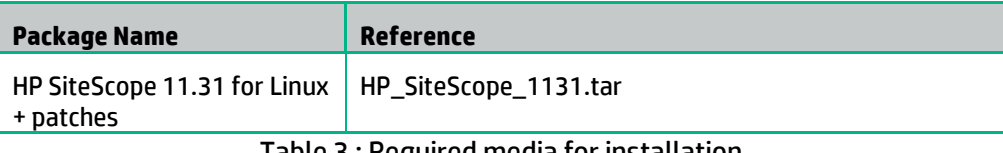

Table 3 : Required media for installation

### <span id="page-7-8"></span><span id="page-7-5"></span>**1.2.3 Prerequisite software**

### <span id="page-7-6"></span>**1.2.3.1 Fulfillment**

The following table lists the various software components that comprise NFV Director Fulfillment.

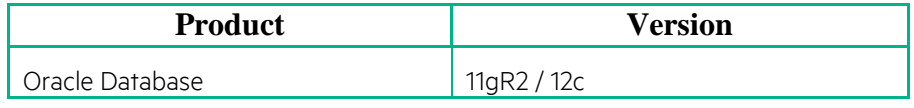

#### **NOTE:** l≞

<span id="page-8-0"></span>Oracle Database is not included in NFV Director software release. It is mandatory to have Oracle Database.

### **1.2.3.2 NFV Director GUI**

The following table lists the various software components that comprise NFV Director GUI.

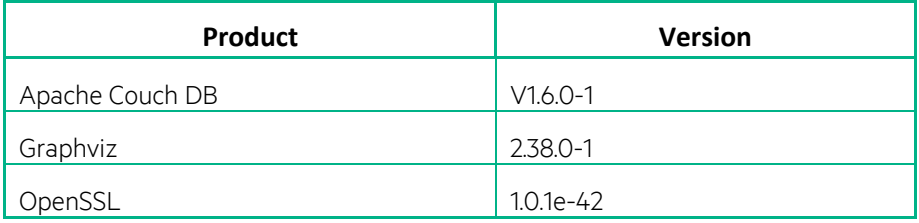

#### **NOTE:** 闫

Apache Couch DB as well as Graphviz are not included in NFV Director software release. It is mandatory to have both Apache Couch DB and Graphviz.

### <span id="page-8-1"></span>**1.2.3.3 General**

NFVD Director must have access to an Oracle database, as well as OpenLdap or Active Directory

Oracle instant client are necessary for the installer.

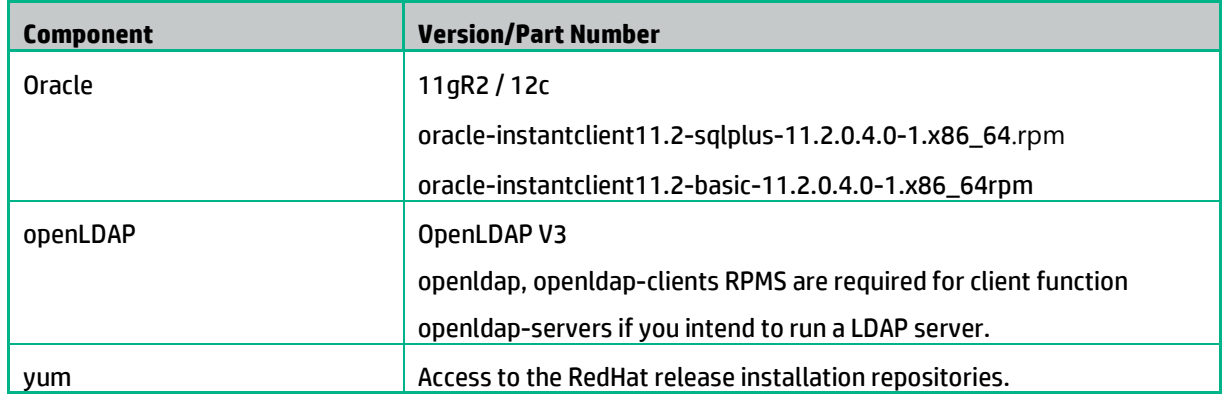

### 圄

**NOTE:**

oracle-instantclient11.2-sqlplus and oracle-instantclient11.2-basic are not included in NFV Director software release. It is mandatory to have both installed on the installer node prior to NFVD installation.

It is mandatory for yum to be in working order on all the nodes of the platform, with working access to the RedHat release installation repositories (DVD, iso or remote repositories).

### <span id="page-9-0"></span>**1.2.3.4 Software links**

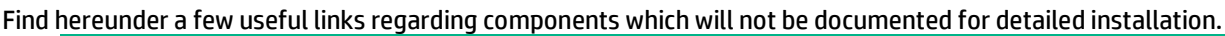

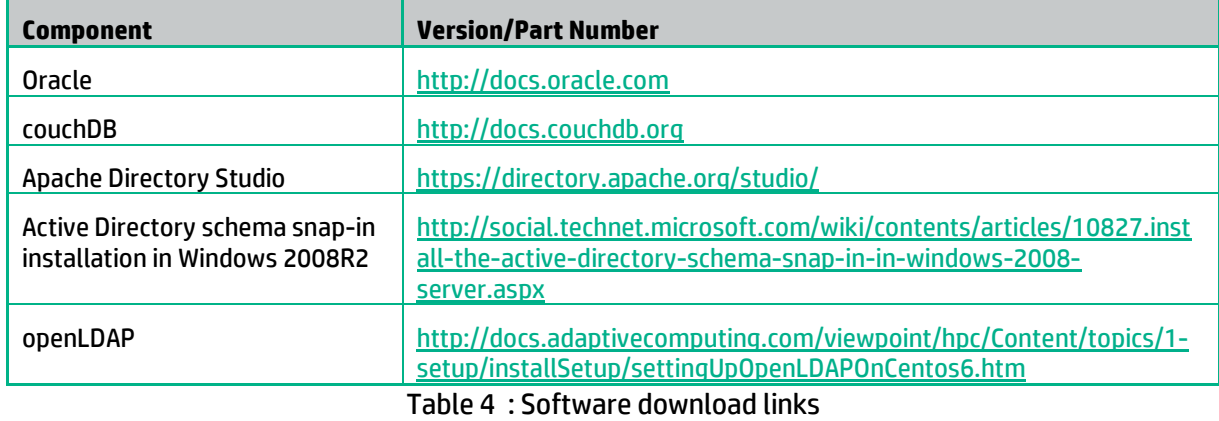

## <span id="page-9-3"></span><span id="page-9-1"></span>**1.3 Preparing NFVD environment**

### <span id="page-9-2"></span>**1.3.1 Preparing configuration of hosts**

NFVD deployment encompasses 3 NFVD components:

- NFVD component for Fulfillment (FF).
- NFVD component for Assurance (AA).
- NFVD component for GUI.

In a typical installation for NFVD:

- FF and GUI components are deployed in one Virtual Machine Host with RHEL 6.6 x86\_64 deployed in VCenter 5.5U2 VMware infrastructure.
- AA component is deployed in one Virtual Machine Host with RHEL 6.6 x86\_64 deployed in VCenter 5.5U2 VMware infrastructure.

#### **Note:** Other installation are possible but would require a validation from HPE Services.

In the remaining part of the document, the following naming convention is used:

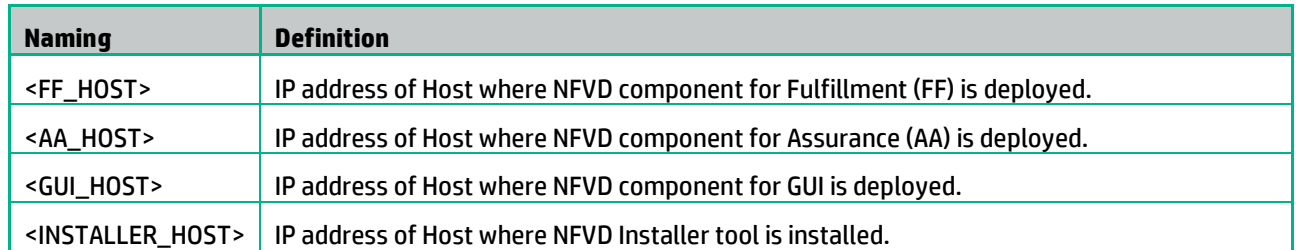

#### Table 5 : Naming convention

<span id="page-9-4"></span>In a typical installation for NFVD, <FF\_HOST>, <GUI\_HOST> and <INSTALLER\_HOST> are the same.

NFVD Product also requires **connectivity** to hosts where the following components are deployed:

- DNS server.
- Oracle DB server component (Oracle 11gR2 or 12c) in order to deploy its data model and store persistent data.

**Note:** If you want to benefit from Georedundancy capability, it is mandatory that Oracle DB server component be with version Oracle 12c.

- Server with LDAPv3 implementation. Typical examples are:
	- o OpenLDAP server without SSL connection.
	- o ActiveDirectory with SSL connection.
- Mail server component.
- VIM Infrastructure (Helion Carrier-Grade 2.0 OpenStack, RedHatOpenStack 7/8/9, pure OpenStack Kilo/Mitaka/Liberty or vCenter 5.5).
- Omi/BSC component (if HPSW is used for discovery).

**Note:** From NFVD standpoint, there is no constraint on how these components are actually deployed, either through physical or virtual hosts, either collocated or not collocated, as long as they meet connectivity requirements.

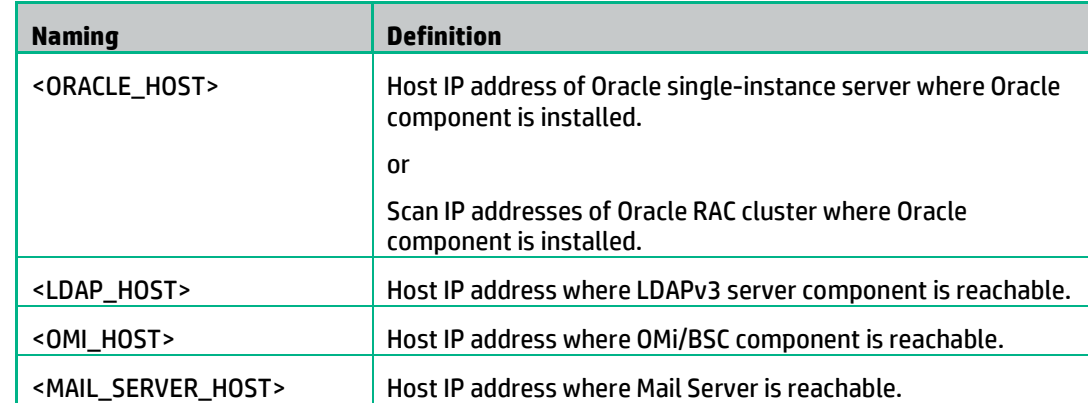

In the remaining part of the document, the following naming convention is used:

Table 6 : Product naming convention

<span id="page-10-1"></span>Note: <FF\_HOST><AA\_HOST><GUI\_HOST><INSTALLER\_HOST> and <ORACLE\_HOST> are expected to answer to a ping.

### <span id="page-10-0"></span>**1.3.2 Instantiating NFVD VMs in VMware infrastructure**

**Note:** Steps in this chapter can typically be delegated to IT Admin of the VMware infrastructure.

Make sure that that following Virtual Machines are allocated in VMware infrastructure (with VMware Tools installed), can ping each other, can be accessed through ssh, are time-synced and can access yum repo.

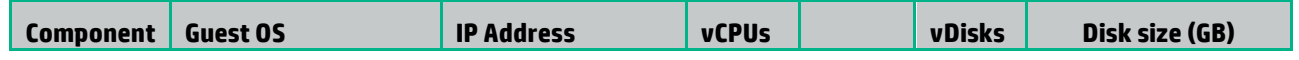

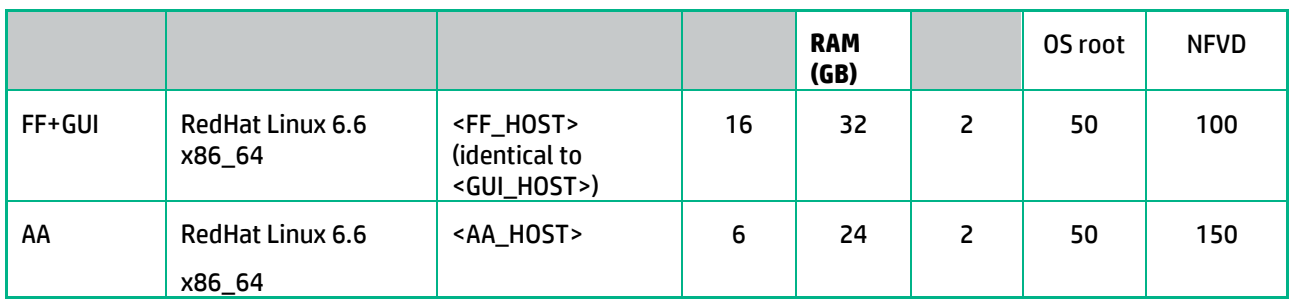

Table 7 : Typical sizing required per component

<span id="page-11-0"></span>**Note:** Other installations are possible but would require a validation from HPE Services.

**Note:** In context of custom project, installation can be customized to distribute sub-components (HPSA, HPSA EP, UCA) across several VMs but this requires support from NFVD Team to agree on project-specific customizations, which may require changes to installation scripts.

Find hereunder a typical example for VMware Tools installation on Virtual Machines (once you have selected VM on VCenter with right click  $\rightarrow$  Guest  $\rightarrow$  Install/Upgrade VMWare Tools):

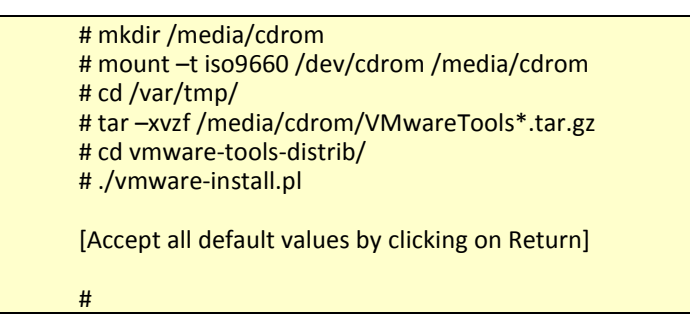

Find hereunder a typical example of network connectivity:

/etc/sysconfig/network

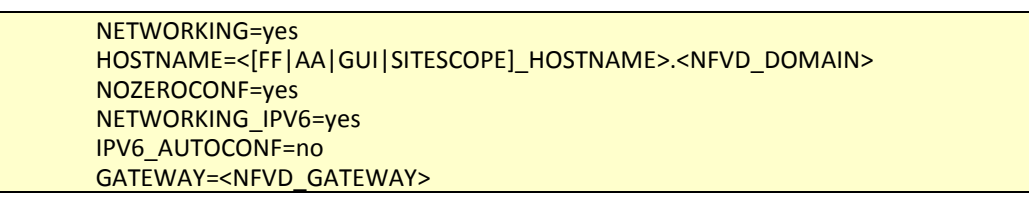

Typical example:

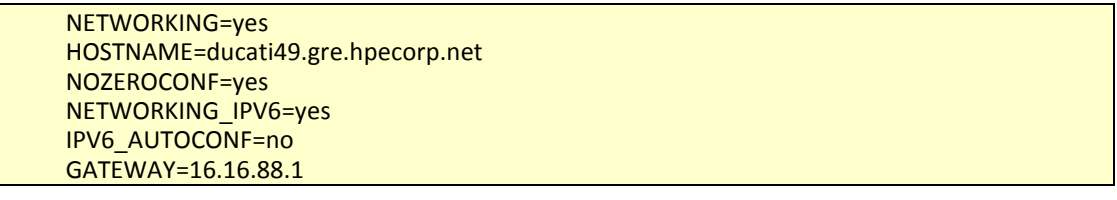

• /etc/sysconfig/network-scripts/ifcfg-eth0

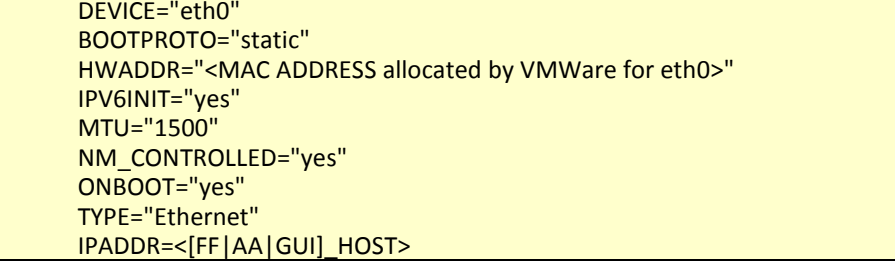

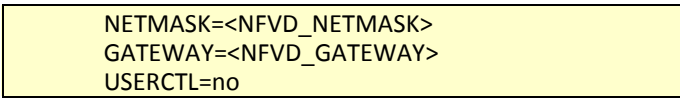

Typical example:

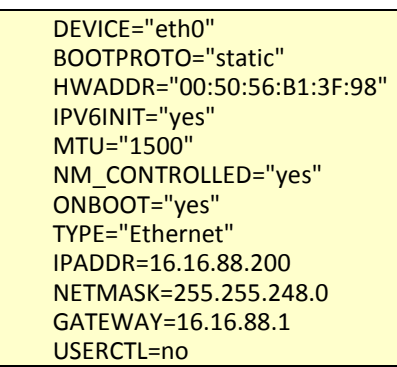

• /etc/udev/rules.d/70-persistent-net.rules

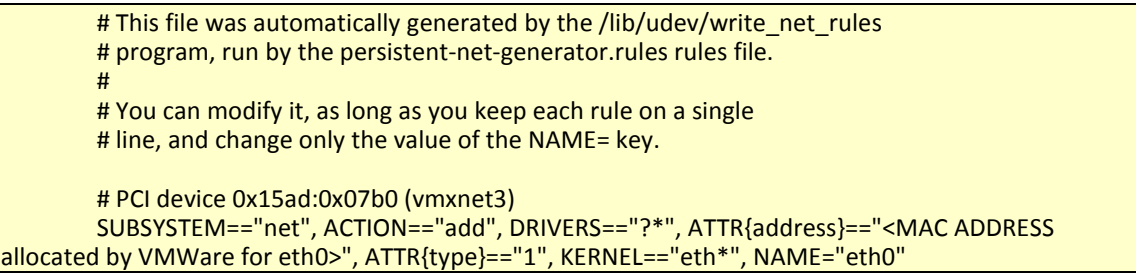

Typical example:

# This file was automatically generated by the /lib/udev/write\_net\_rules # program, run by the persistent-net-generator.rules rules file. # # You can modify it, as long as you keep each rule on a single # line, and change only the value of the NAME= key. # PCI device 0x15ad:0x07b0 (vmxnet3) SUBSYSTEM=="net", ACTION=="add", DRIVERS=="?\*", ATTR{address}=="00:50:56:b1:3f:98", ATTR{type}=="1", KERNEL=="eth\*", NAME="eth0"

Typical example to enable ssh connectivity: */etc/ssh/sshd\_config* file and change the value of *PermitRootLogin* to yes, then restart sshd service:

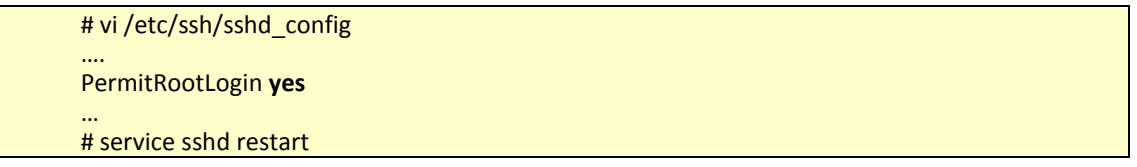

Typical example regarding time-synchronization through NTP:

Invoke *system-config-date* utility, click on "Synchronize date and time over the network", then reference NTP Server(s).

Typical example:

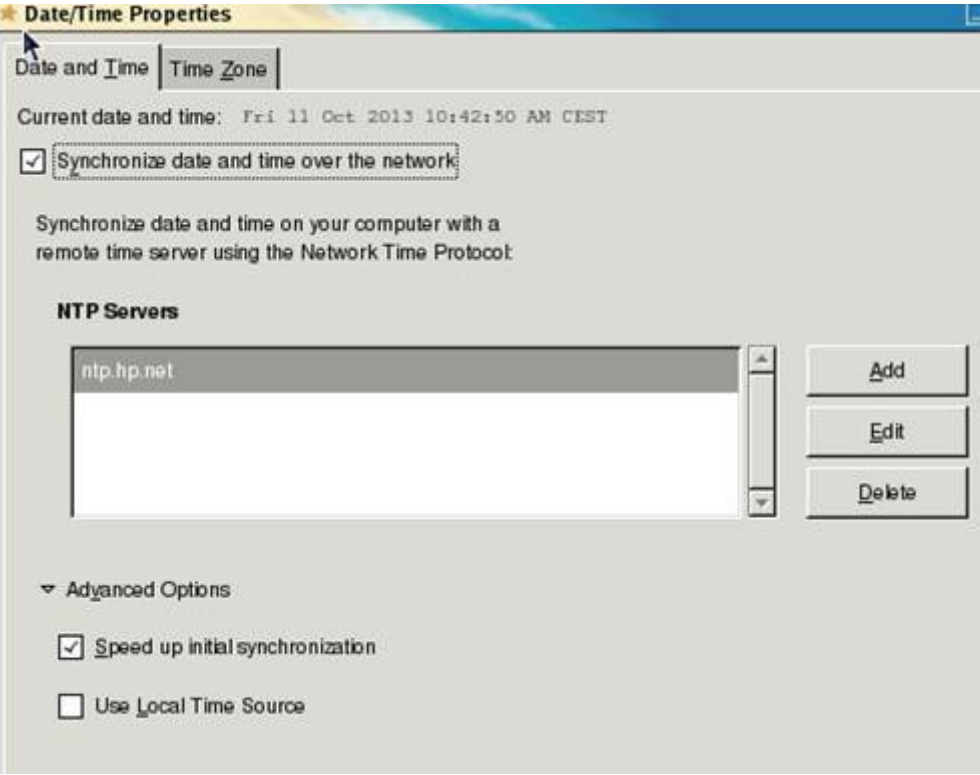

Figure 1 : Date/Time Properties

Typical example for yum repo:

In order to use yum tool to automatically manage dependencies, there is a need to make sure RedHat Enterprise Linux 6.6 x86\_64 distribution is available through a repo.

In order to make it available, one typical example is to mount RHEL 6.6 iso image (or equivalent) and reference it through a repo.

Typical example:

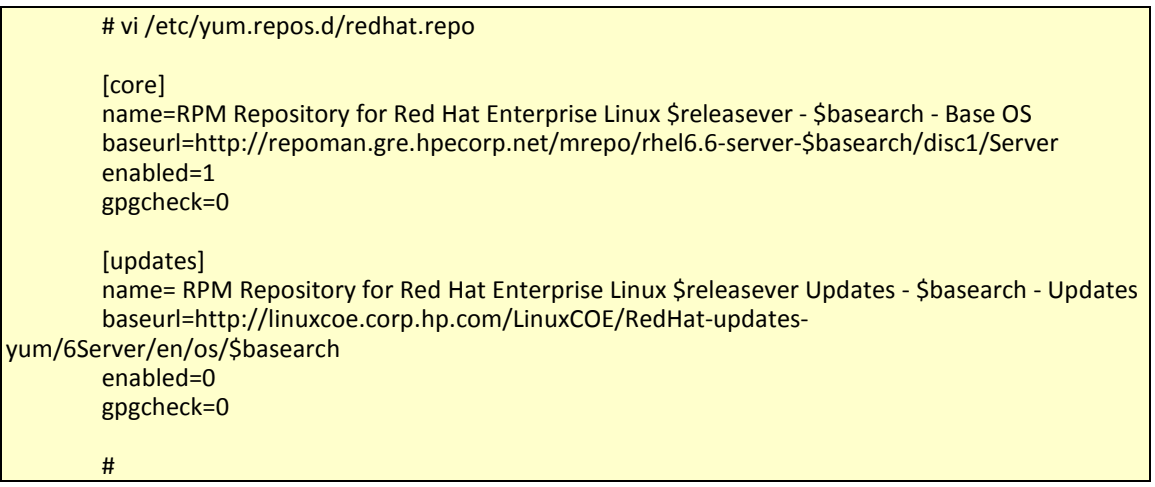

### <span id="page-13-0"></span>**1.3.3 Performing basic setup of NFVD VMs**

**Note:** Steps in this chapter can typically be delegated to IT Admin of the VMware infrastructure.

### <span id="page-14-0"></span>**1.3.3.1 Installing RPMs**

**On:** <INSTALLER\_HOST>

**Login:** root

Install following RPMs:

- ksh
- telnet
- libaio-0.3.107-10.el6.x86\_64.rpm
- oracle-instantclient11.2-basic-11.2.0.4.0-1.x86\_64.rpm
- oracle-instantclient11.2-sqlplus-11.2.0.4.0-1.x86\_64.rpm

**On:** <AA\_HOST>, <FF\_HOST>, <GUI\_HOST>

**Login:** root

Install following RPMs:

- ksh
- unzip
- dos2unix

**On:** <GUI\_HOST>

**Login:** root

Install following RPMs:

- openssl
- createrepo
- perl

**On:** <FF\_HOST>

**Login:** root

Install following RPMs (if you don't have any external SMTP server available):

• postfix

### <span id="page-14-1"></span>**1.3.3.2 Setting up file system layout**

**Note:** Setting up file system layout can be typically handled through *system-config-lvm* utility (installable with yum/rpm).

#### **1.3.3.2.1 Fulfillment host**

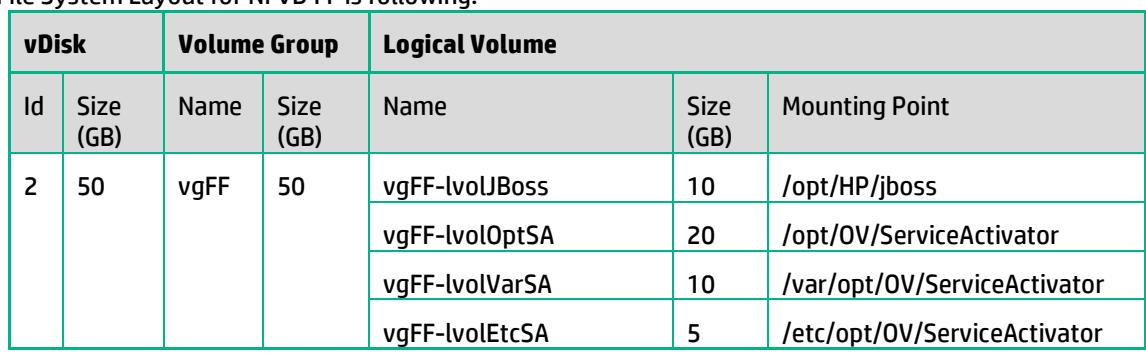

Typical File System Layout for NFVD FF is following:

Table 8 : File system layout for NFVD FF

<span id="page-15-1"></span>**Note:** Other installations are possible but would require a validation from HPE Services.

#### **1.3.3.2.2 Assurance host**

Typical File System Layout for NFVD AA is following:

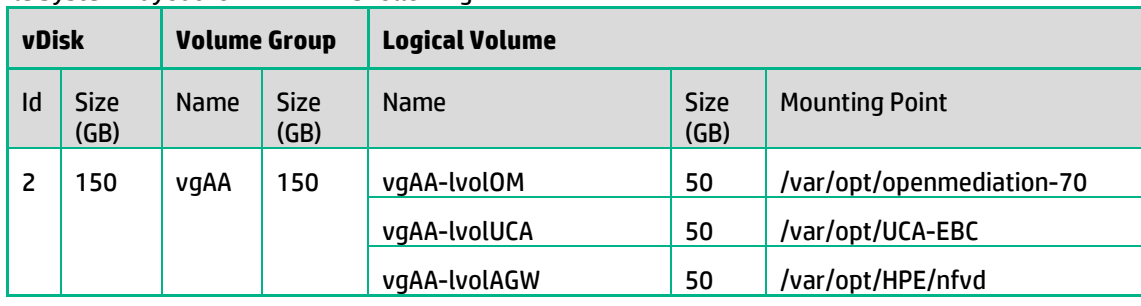

Table 9 : File system layout for NFVD AA

<span id="page-15-2"></span>**Note:** Other installations are possible but would require a validation from HPE Services.

#### **1.3.3.2.3 GUI host**

<span id="page-15-0"></span>Not applicable since there is no dedicated volume group on GUI host for GUI application.

### **1.3.3.3 Enabling ports**

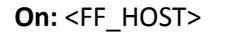

**Login:** root

Make sure the following ports are enabled in */etc/sysconfig/iptables*:

# vi /etc/sysconfig/iptables …. -A INPUT -p tcp -m tcp -m tcp --dport **<HPSA\_WEB\_SERVER\_PORT>** -j ACCEPT -A INPUT -p tcp -m tcp -m tcp --dport **<HPSA\_RESOURCE\_MANAGER\_PORT>** -j ACCEPT -A INPUT -p tcp -m tcp -m tcp --dport **<HPSA\_WORKFLOW\_MANAGER\_PORT>** -j ACCEPT -A INPUT -p tcp -m tcp -m tcp --dport **1220** -j ACCEPT -A INPUT -p tcp -m tcp -m tcp --dport **1221** -j ACCEPT

Typical example:

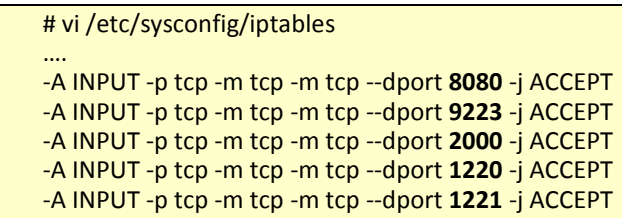

Apply configuration change:

# service iptables restart

…

…

**On:** <AA\_HOST>

**Login:** root

Make sure the following ports are enabled in */etc/sysconfig/iptables*:

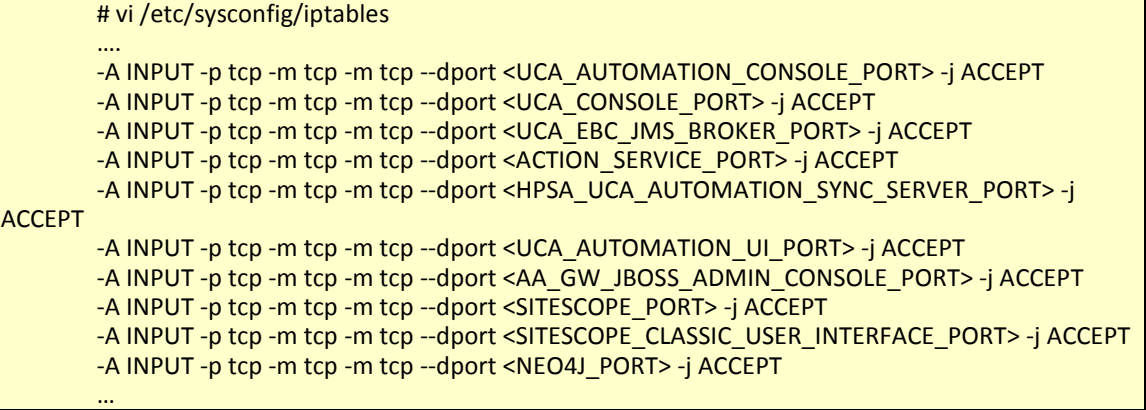

Typical example:

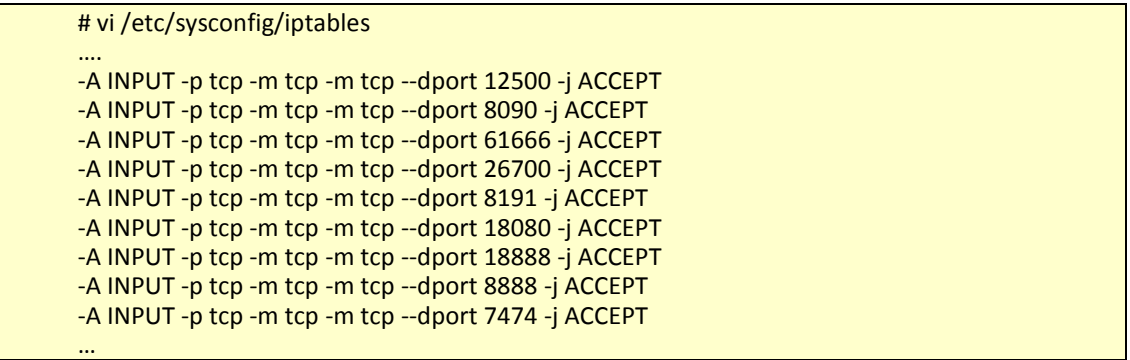

Apply configuration change:

# service iptables restart

**On:** <GUI\_HOST>

**Login:** root

Make sure the following ports are enabled in */etc/sysconfig/iptables*:

# vi /etc/sysconfig/iptables ….

-A INPUT -p tcp -m tcp -m tcp --dport <UOC\_WEB\_SERVER\_PORT> -j ACCEPT -A INPUT -p tcp -m tcp -m tcp --dport <COUCHDB\_PORT> -j ACCEPT -A INPUT -p tcp -m tcp -m tcp --dport <IDP\_PORT> -j ACCEPT -A INPUT -p tcp -m tcp -m tcp --dport <IMAGE\_UPLOADER\_PORT> -j ACCEPT …

Typical example:

# vi /etc/sysconfig/iptables …. -A INPUT -p tcp -m tcp -m tcp --dport 3000 -j ACCEPT -A INPUT -p tcp -m tcp -m tcp --dport 5984 -j ACCEPT -A INPUT -p tcp -m tcp -m tcp --dport 38080 -j ACCEPT -A INPUT -p tcp -m tcp -m tcp --dport 1337 -j ACCEPT …

Apply configuration change:

# service iptables restart

**On:** <LDAP\_HOST>

**Login:** root

Make sure the following ports are enabled in */etc/sysconfig/iptables*:

…

# vi /etc/sysconfig/iptables

…. -A INPUT -p tcp -m tcp -m tcp --dport <LDAP\_PORT> -j ACCEPT

Typical example:

# vi /etc/sysconfig/iptables …. -A INPUT -p tcp -m tcp -m tcp --dport 389 -j ACCEPT …

Apply configuration change:

# service iptables restart

### <span id="page-17-0"></span>**1.3.4 Configuring NFVD with LDAPv3 server**

NFVD supports two typical implementations of LDAPv3 Server:

- OpenLDAP without SSL
- ActiveDirectory with SSL

If you have an:

- OpenLDAP : go to section [1.3.4.1](#page-18-0)
- Active Directory : go to section [1.3.4.2](#page-20-0)

### <span id="page-18-0"></span>**1.3.4.1 Configuring NFVD with openLDAP**

Skip this part if you use Active Directory.

#### **1.3.4.1.1 Prerequisites**

• An instantiation of openLDAP with RootDN=nfvd.domain is reachable and its schema can be extended:

**On:** <LDAP\_HOST>

**Login:** root

• olcDatabase\=\{2\}bdb.ldif file

```
# cd /etc/openldap/slapd.d/cn\=config
# vi olcDatabase\=\{2\}bdb.ldif
[…]
olcSuffix: dc=nfvd,dc=domain
olcRootDN: dc=nfvd,dc=domain
[ …]olcAccess: {0}to attrs=userPassword by self write by dn.base="dc=nfvd,dc=domain" write by 
anonymous auth by * none
olcAccess: {1}to * by dn.base="dc=nfvd,dc=domain" write by self write by * read […]
```
• olcDatabase\=\{1\}monitor.ldif file

```
# cd /etc/openldap/slapd.d/cn\=config
# vi olcDatabase\=\{1\}monitor.ldif
[…]
olcAccess: {0}to * by dn.base="gidNumber=0+uidNumber=0,cn=peercred,cn=exter
nal,cn=auth" read by dn.base="dc=nfvd,dc=domain" read by * n
 one 
[…]
```
• In order to apply the changes, LDAP service has to be restarted:

# service slapd restart

#### **1.3.4.1.2 Extending openLDAP schema**

**On:** <LDAP\_HOST>

**Login:** root

• Create file */tmp/ldapPublicKey.schema* with content as follows:

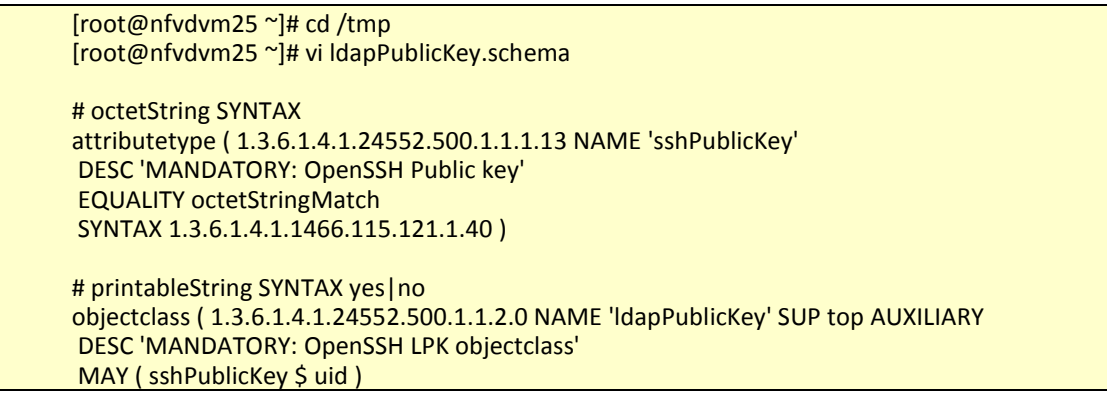

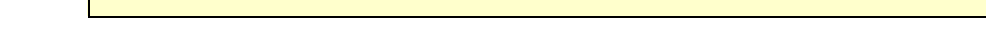

• Create file */tmp/newSchema.conf* with content as follows:

)

[root@nfvdvm25 ~]# vi newSchema.conf

include /tmp/ldapPublicKey.schema

• Create a new directory */tmp/conf.d* where the tool *slaptest* is going to create the necessary files with the schema information to import in the OpenLDAP schema:

[root@nfvdvm25 ~]# mkdir conf.d

• Execute the "slaptest" tool:

[root@nfvdvm25 ~]# slaptest -f /tmp/newSchema.conf -F /tmp/conf.d

• Edit the generated file "/tmp/conf.d/cn\=config/cn\=schema/cn\=\{0\}ldappublickey.ldif" and delete the following lines:

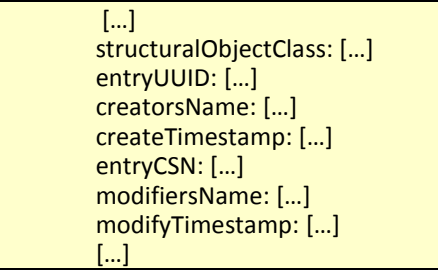

In that file change the following lines to:

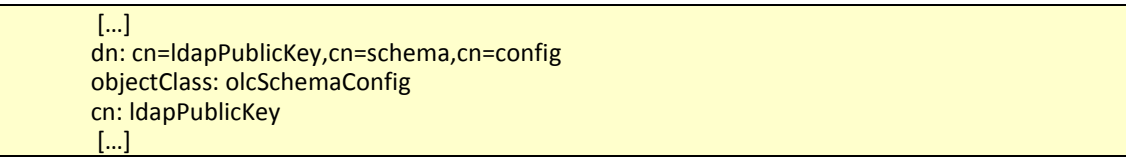

• Import this new object class and attribute to OpenLDAP with the "ldapadd" tool:

[root@nfvdvm25 ~]# ldapadd -Y EXTERNAL -H ldapi:/// -f /tmp/conf.d/cn\=config/cn\=schema/cn\=\{0\}ldappublickey.ldif

• Restart *slapd* service:

[root@nfvdvm25]# service slapd stop [...] [root@nfvdvm25]# service slapd start

#### **1.3.4.1.3 Importing NFVD structure**

As openLDAP schema is extended, next step is to import NFVD structure:

**On:** <LDAP\_HOST>

**Login:** root

• Create */tmp/structure.ldif* file as follows:

```
[root@nfvdvm25]# vi structure.ldif
version: 1
dn: dc=nfvd,dc=domain
objectClass: dcObject
objectClass: organization
dc: nfvd
o : nfvd
dn: ou=users,dc=nfvd,dc=domain
objectClass: top
objectClass: organizationalUnit
ou: users
dn: ou=groups,dc=nfvd,dc=domain
objectClass: top
objectClass: organizationalUnit
ou: groups
dn: ou=profiles,dc=nfvd,dc=domain
objectClass: top
objectClass: organizationalUnit
ou: profiles
dn: cn=nfvd.domain,ou=groups,dc=nfvd,dc=domain
objectClass: top
objectClass: groupOfNames
cn: nfvd.domain
member: uid=default
businessCategory: domain
```
• Import the NFVD structure file using *ldapadd* tool:

#ldapadd -x -W -D "dc=nfvd**,dc=domain**" -f structure.ldif

### <span id="page-20-0"></span>**1.3.4.2 Configuring NFVD with ActiveDirectory**

Skip this part if you use OpenLDAP.

#### **1.3.4.2.1 Prerequisites**

• An ActiveDirectory snap-in is reachable and its schema can be extended.

#### **1.3.4.2.2 Extending ActiveDirectory schema**

**On:** <AD\_HOST>

**Login:** root

#### **1.3.4.2.2.1 Attribute 'sshPublicKey'**

1. Double click on AD Schema snap-in

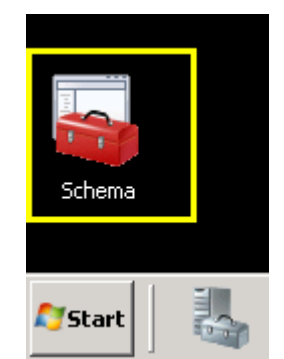

Figure 2 : Double click in Schema shortcut

<span id="page-21-0"></span>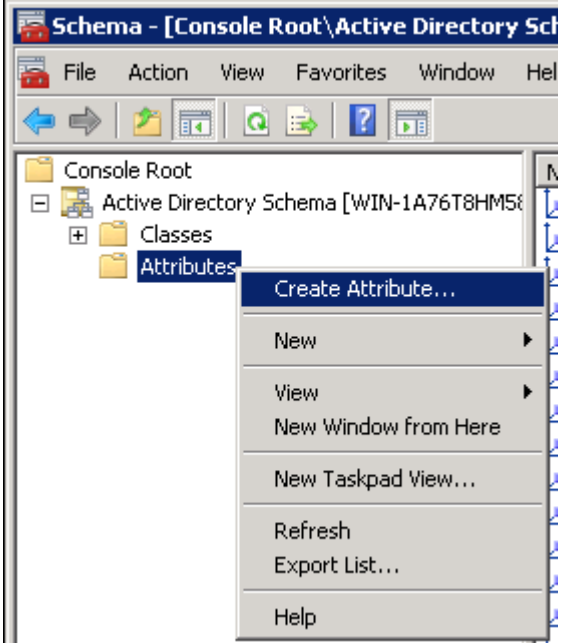

2. Create a new attribute (right button on your mouse over 'Attributes')

<span id="page-21-1"></span>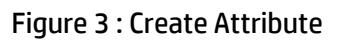

3. Fill the values according to next image:

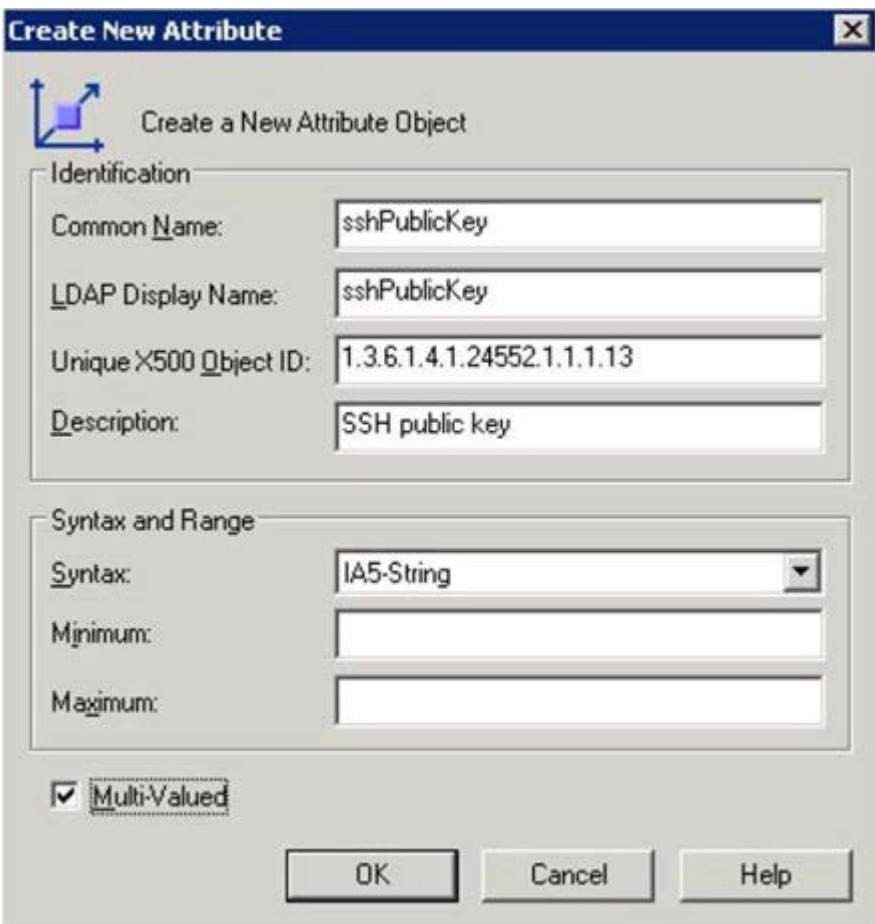

Figure 4 : Fill the values for new attribute

<span id="page-22-0"></span>The values you have to type are:

- Common name: sshPublicKey
- LDAP Display name: sshPublicKey
- Unique X500 Object ID: 1.3.6.1.4.1.24552.500.1.1.1.13
- Description: SSH public key
- Syntax: IA5-String
- Multi-valued: yes

Click on <OK> button to add the new attribute: a new attribute will be added to your AD Schema.

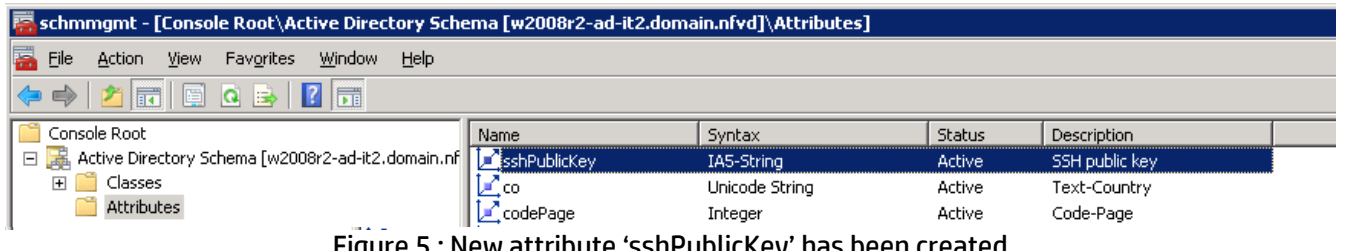

<span id="page-22-1"></span>Figure 5 : New attribute 'sshPublicKey' has been created

#### **1.3.4.2.2.2 Schema Class 'ldapPublicKey'**

1. (if you have not done before) Double click on AD Schema snap-in

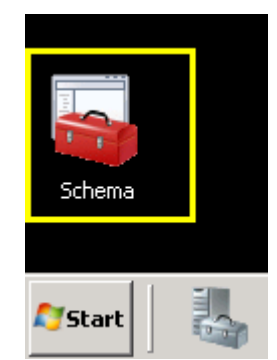

Figure 6 : Double click in Schema shortcut

2. Create a new class (right button on your mouse over 'Classes')

<span id="page-23-0"></span>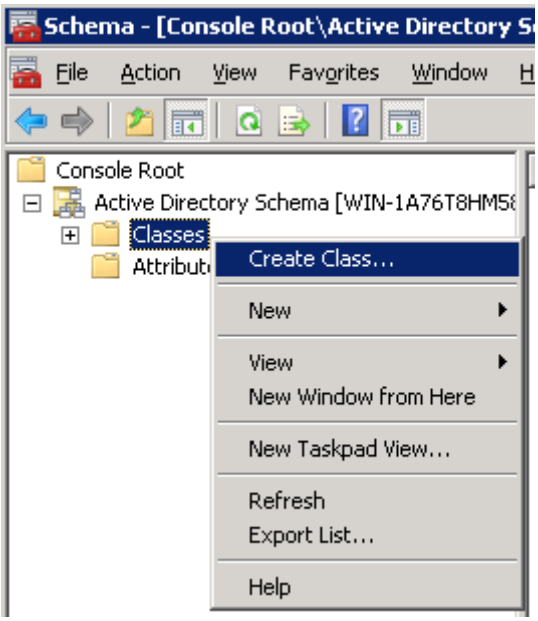

<span id="page-23-1"></span>Figure 7 : Create Class

3. Fill the values according to next image

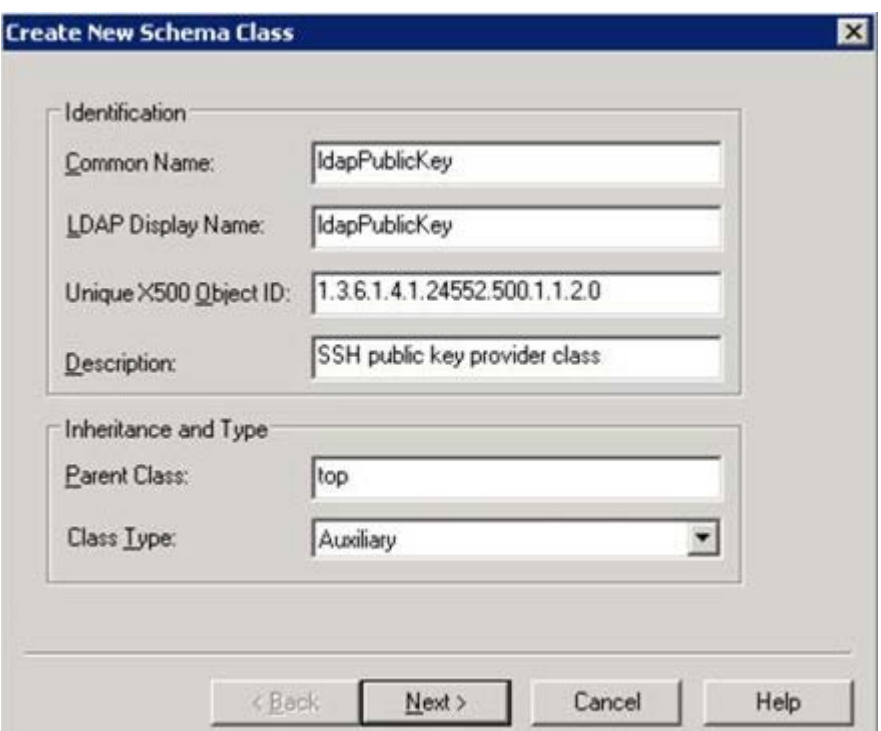

Figure 8 : Fill the values for new class

<span id="page-24-0"></span>The values you have to type are:

- Common name: ldapPublicKey
- LDAP Display name: ldapPublicKey
- Unique X500 Object ID: 1.3.6.1.4.1.24552.500.1.1.2.0
- Description: SSH public key provider class
- Parent class: top
- Class type: Auxiliary

Click on <Next> button: you will see the following window:

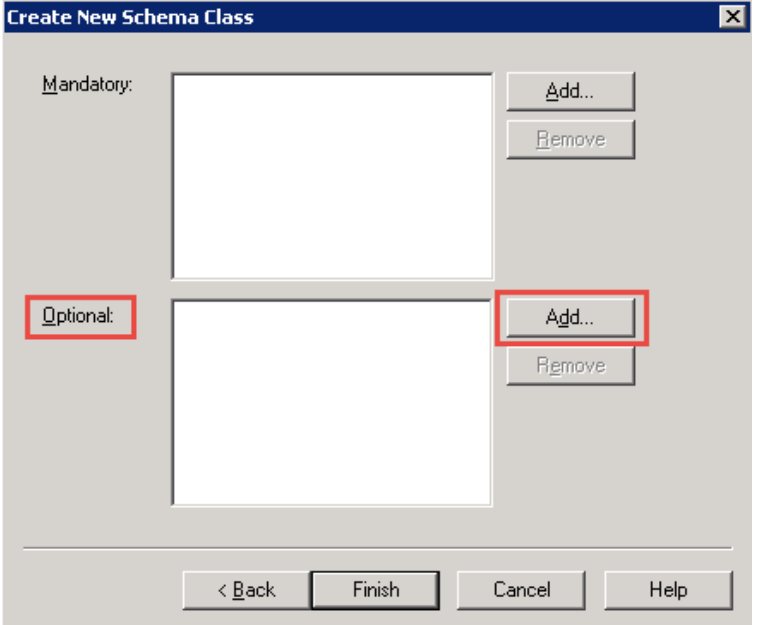

<span id="page-24-1"></span>Figure 9 : Adding a new optional attribute to the new class

Select the sshPublicKey attribute you created in previous section and click <OK> button.

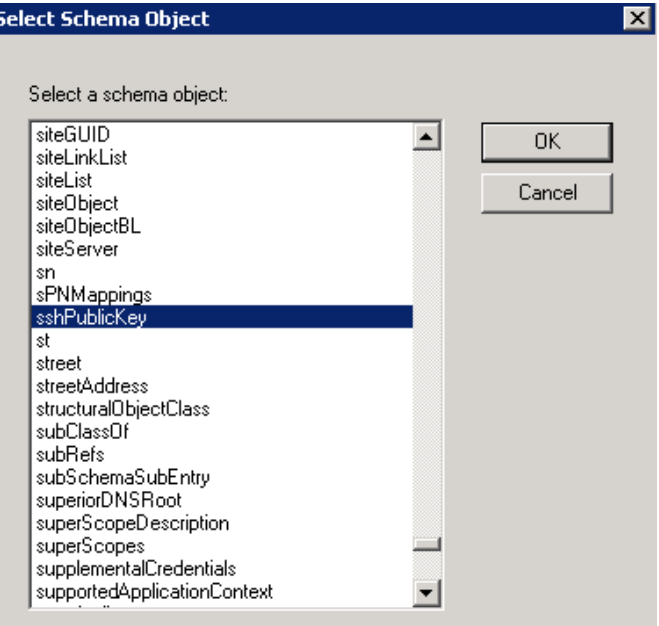

<span id="page-25-0"></span>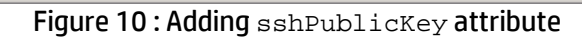

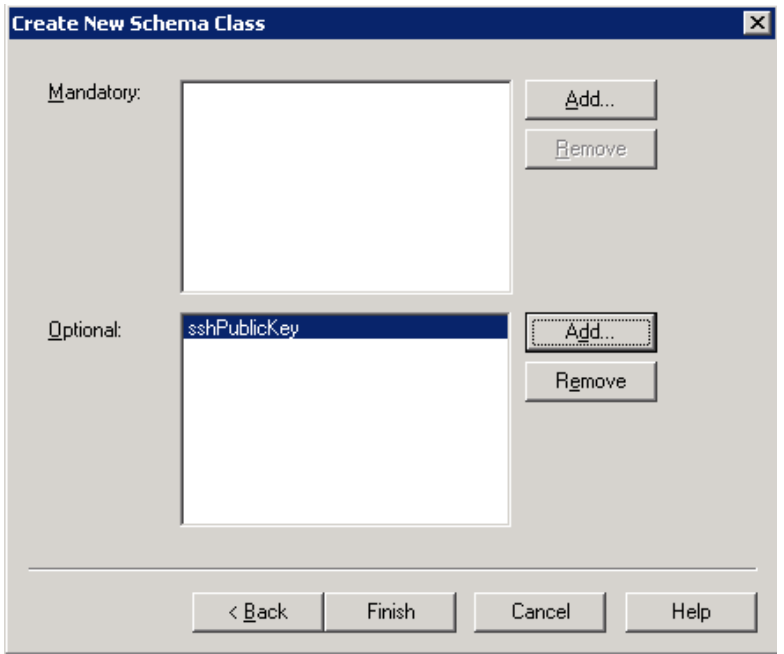

<span id="page-25-1"></span>Figure 11: sshPublicKey attribute added.

When you click on <Finish> button, a new schema class called ldapPublicKey will be added to your AD Schema.

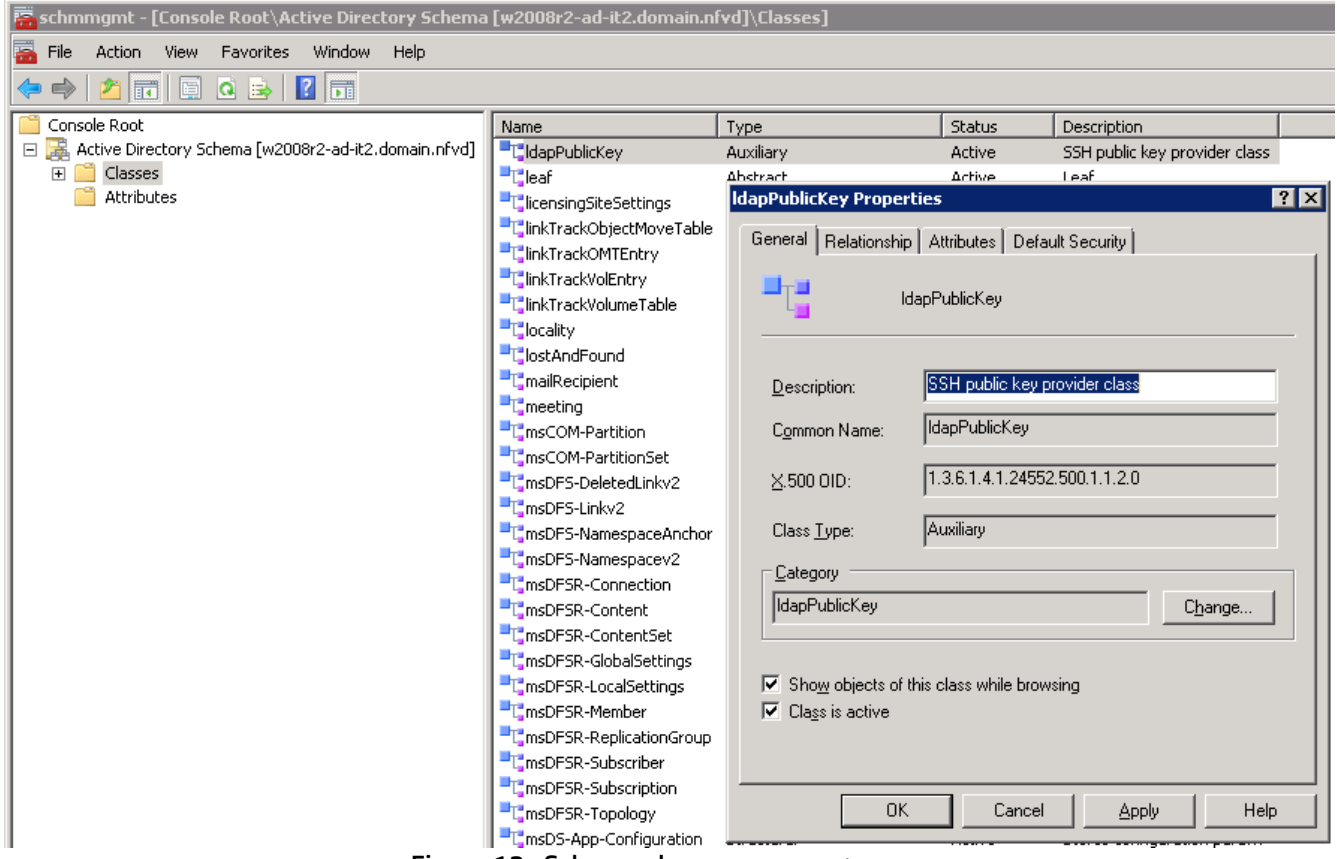

<span id="page-26-0"></span>Figure 12 : Schema class ldapPublicKey.

#### **1.3.4.2.3 Configuring Active Directory**

You need to create the NfvdManagement group in your Active Directory importing a LDIF file. From a command prompt use "ldifde" tool:

```
ldifde -i -k -f .\active_directory_structure.ldif -j
```
#### The file "active\_directory\_structure.ldif" contains this info:

(Here **DC=<DOMAIN\_CONTROLLER\_NAME>,DC=<DOMAIN\_SUFFIX>** is the Domain Controller name of the Active Directory, for example "DC=domain,DC=nfvd" )

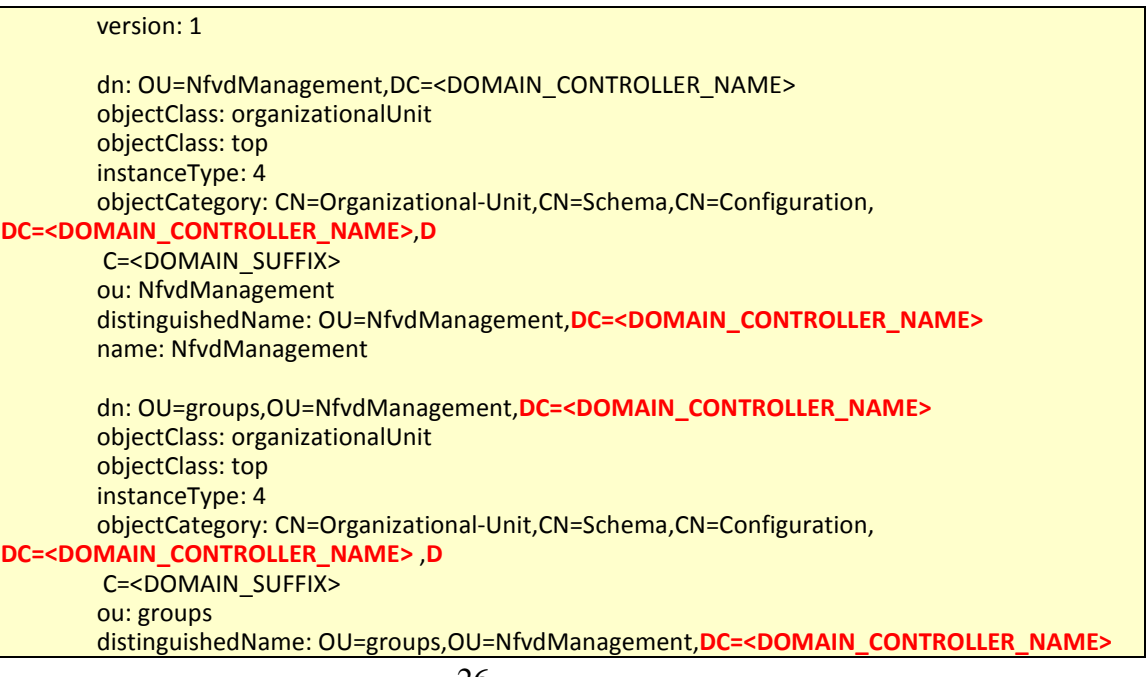

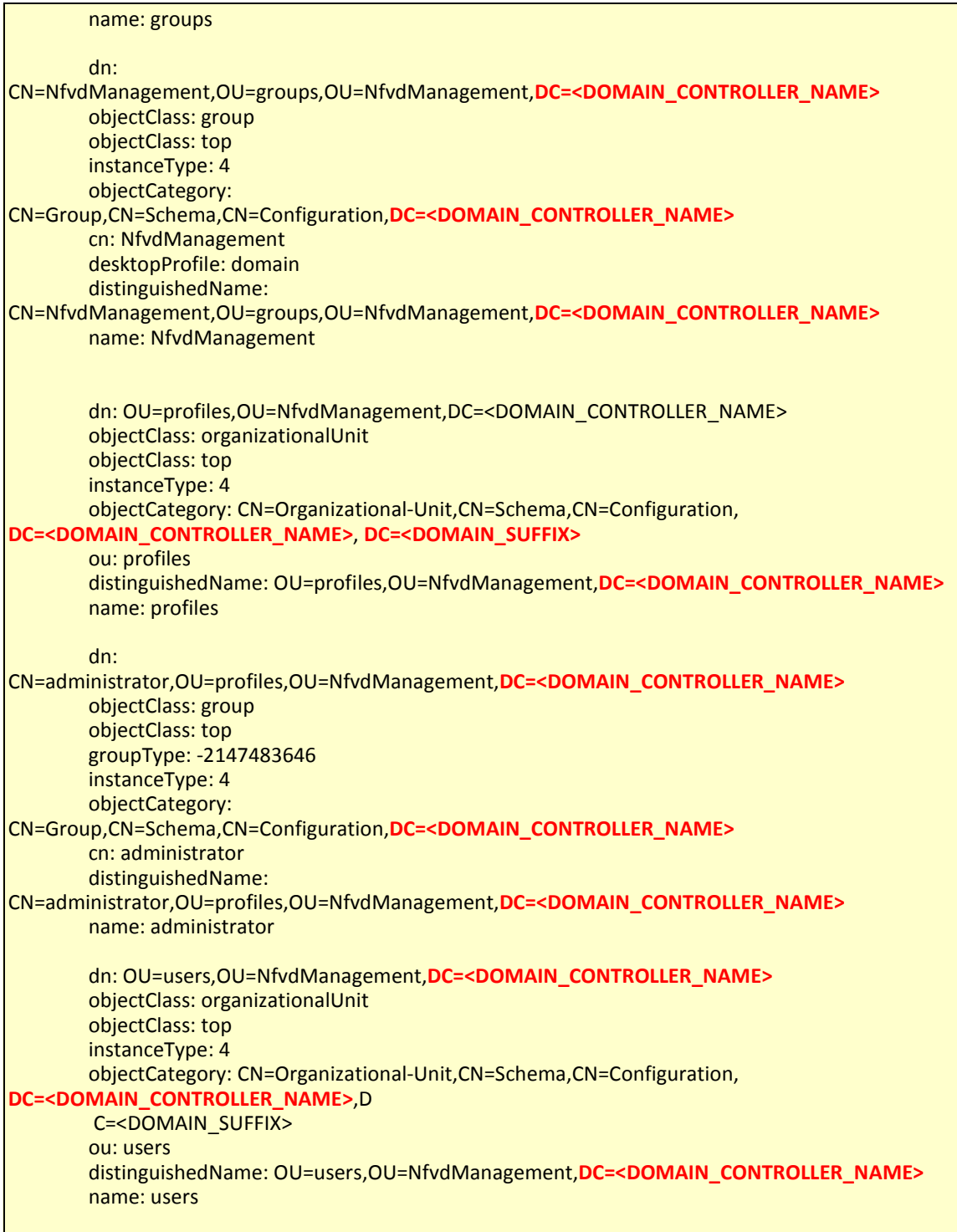

For example:

| <b>The Administrator: Command Prompt</b>                                                                                                    |  |
|----------------------------------------------------------------------------------------------------|--|
| C:\Users\Administrator>cd Documents                                                                                                    |  |
| C:\Users\Administrator\Documents>dir<br>Uolume in drive C has no label.<br><b>Volume Serial Number is D8A5-B8AD</b>                                                                                                    |  |
| Directory of C:\Users\Administrator\Documents                                                                                                    |  |
| 04/14/2016 04:54 PM <dir><br/>04/14/2016 04:54 PM<br/><math>&lt;</math>DIR&gt;<br/>1,920 active directory structure.ldif<br/>04/14/2016 04:54 PM<br/><math>1.928</math> hytes<br/>2 Dir(s) 30,012,944,384 hytes free</dir>                                                                                            |  |
| C:\Users\Administrator\Documents>ldifde -i -k -f .\active_directory_structure.ld<br>$10 - 1 - 1$<br>Connecting to "VIN-1A76I8HM581.unica.local"<br>Logging in as current user using SSPI<br>Inporting directory from file ", active directory structure.ldif"<br>Loading entries.<br>6 entries nodified successfully. |  |
| The command has completed successfully                                                                                                    |  |
| C:\Users\Administrator\Documents}                                                                                                    |  |

Figure 13 : Configure Active Directory

#### <span id="page-28-1"></span><span id="page-28-0"></span>**1.3.4.2.4 Importing private certificate to JBoss VM.**

**NOTE**: Import the customer generated private CA certificate in this section.

If the file that contains the customer private certificate is named, for example, "nfvd.pfx" and the password for that file is "1234"…

Use *keytool* utility to import the certificate and reply to interactive questions with answers in red:

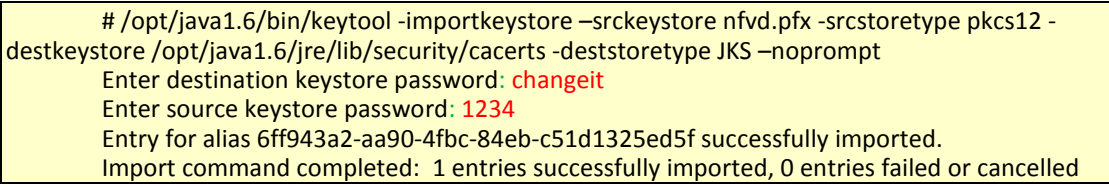

The certificate is imported in "cacerts" file:

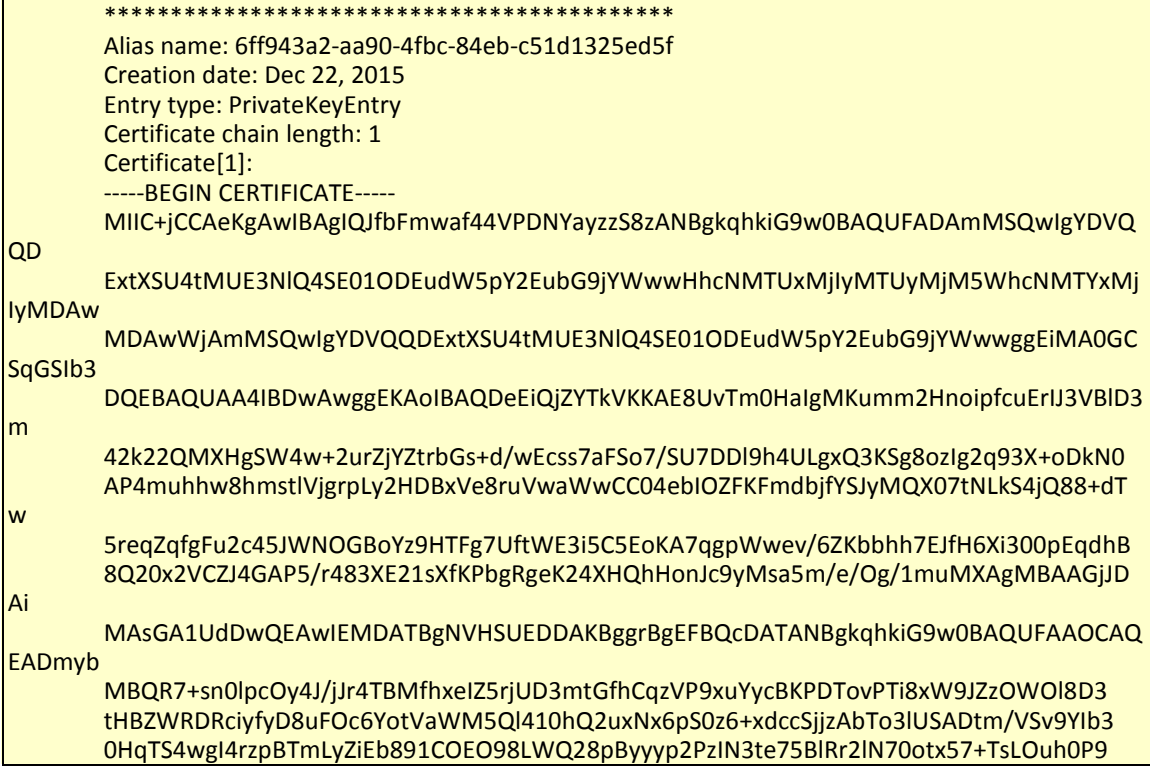

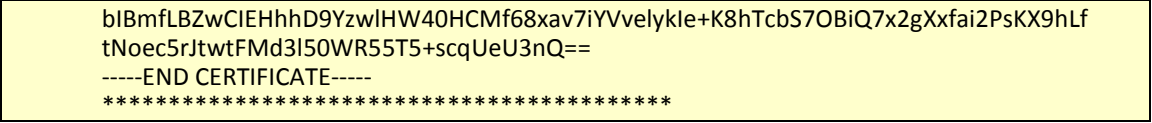

#### <span id="page-29-0"></span>**1.3.4.3 Install LDAP from scratch.**

In order to configure the "nfvd" user password we should download all the packages that we are going to need:

- 1. As "root" user, we will execute the following command: i. yum -y install openldap openldap-clients openldap-servers
- 2. After this we will create a new password , also as root:

slappasswd New password : p@ssw0rd Re-enter new password : p@ssw0rd {SSHA}UzXs6I6b8JhK9X18jcO/q263jXnk44Vt

```
We should copy the SSHA field, and we will paste the value as the following step 
describes.
```
3. Once created the new password we will put our attention in the generated SSHA, we will copy that value and we will configure the new password in the "bdb.ldif" archive, also as root user:

```
cd /etc/openldap/slapd.d/cn\=config
vi olcDatabase\=\{2\}bdb.ldif
cd /etc/openldap/slapd.d/cn\=config
vi olcDatabase\=\{2\}bdb.ldif
olcSuffix: dc=nfvd
olcRootDN: dc=nfvd
olcRootPW: {SSHA}7dRDWUBgt+Xj9jYntIIXq+2HO6U1nAKR
```
4. After the configuration of the "bdb.ldif" we should configure the archive "monitor.ldif", always as root user.

```
[root]# cd /etc/openldap/slapd.d/cn\=config
[root]# vi olcDatabase\=\{1\}monitor.ldif
cd /etc/openldap/slapd.d/cn\=config
vi olcDatabase\=\{1\}monitor.ldif
olcAccess: {0}to * by 
dn.base="gidNumber=0+uidNumber=0,cn=peercred,cn=external,cn=auth" read by 
dn.base="dc=nfvd" read by * none
olcAccess: {0}to * by 
dn.base="gidNumber=0+uidNumber=0,cn=peercred,cn=external,cn=auth" read by 
dn.base="dc=nfvd" read by * none
```
5. After this, we will start the slapd service:

[root]# chkconfig slapd on [root]# service slapd start chkconfig slapd on service slapd start

6. We will check the "ldapPublicKey.schema" archive, to check the SSH configuration. cd /tmp

```
vi ldapPublicKey.schema
```
# octetString SYNTAX attributetype ( 1.3.6.1.4.1.24552.500.1.1.1.13 NAME 'sshPublicKey' DESC 'MANDATORY: OpenSSH Public key' EQUALITY octetStringMatch SYNTAX 1.3.6.1.4.1.1466.115.121.1.40 ) # printableString SYNTAX yes|no objectclass ( 1.3.6.1.4.1.24552.500.1.1.2.0 NAME 'ldapPublicKey' SUP top AUXILIARY DESC 'MANDATORY: OpenSSH LPK objectclass' MAY ( sshPublicKey \$ uid ) )

7. We will edit the "newSchema.conf" file to include the previously checked "ldapPublicKey.schema".

```
vi newSchema.conf
include /tmp/ldapPublicKey.schema
```
[root]# vi newSchema.conf

8. Once we have inlcude the file, we will create the folder "conf.d" in order to check the config file previously edited.

> [root]# mkdir conf.d mkdir conf.d [root@nfvdvm25 ~]# slaptest -f /tmp/newSchema.conf -F /tmp/conf.d slaptest -f /tmp/newSchema.conf -F /tmp/conf.d config file testing succeeded

9. Once the testing of the file is succesfull we will check the file "ldapPublickey.ldif":

```
[root@nfvdvm25 ~]# vi 
/tmp/conf.d/cn\=config/cn\=schema/cn\=\{0\}ldapPublickey.ldif
```
vi /tmp/conf.d/cn\=config/cn\=schema/cn\=\{0\}ldapPublickey.ldif

```
# AUTO-GENERATED FILE - DO NOT EDIT!! Use ldapmodify.
# CRC32 39c6db2b
dn: cn=ldapPublicKey,cn=schema,cn=config
objectClass: olcSchemaConfig
cn: ldapPublicKey
olcAttributeTypes: {0}( 1.3.6.1.4.1.24552.500.1.1.1.13 NAME 'sshPublicKey' D
ESC 'MANDATORY: OpenSSH Public key' EQUALITY octetStringMatch SYNTAX 1.3.6.
1.4.1.1466.115.121.1.40 )
olcObjectClasses: {0}( 1.3.6.1.4.1.24552.500.1.1.2.0 NAME 'ldapPublicKey' DE
SC 'MANDATORY: OpenSSH LPK objectclass' SUP top AUXILIARY MAY ( sshPublicKe
y \,$ uid ) )
```
10. Now, that we have checked it, we will add the configurated credentials to the ldap.

```
[root@nfvdvm25 ~]# ldapadd -Y EXTERNAL -H ldapi:/// -f 
/tmp/conf.d/cn\=config/cn\=schema/cn\=\{0\}ldapPublicKey.ldif
ldapadd -Y EXTERNAL -H ldapi:/// -f
```
/tmp/conf.d/cn\=config/cn\=schema/cn\=\{0\}ldapPublicKey.ldif

11. After the adding we will edit the file "acme.ldif", we will make sure that looks as follow.

```
[root@nfvdvm25]# vi acme.ldif
vi acme.ldif
dn: dc=nfvd
objectClass: dcObject
objectClass: organization
dc: nfvd
o : nfvd
```
12. Once the file is checked, and edited if is needed, we will add the file to the ldap

```
[root@nfvdvm25]# ldapadd -x -W -D "dc=nfvd" -f acme.ldif
```
ldapadd -x -W -D "dc=nfvd" -f acme.ldif

The directive "-W" means that a password will be modified, the directive "-D" implies that the file will be bound to the specified "dc", in this case, "dc=nfvd", "-f" it will refer to the specific file "acme.ldif".

13. After we add the file "acme.ldif", we should edit the file "structure.ldif", we will check that the file looks like follow:

```
[root@nfvdvm25]# ldapadd -x -W -D "dc=nfvd" -f acme.ldif
ldapadd -x -W -D "dc=nfvd" -f acme.ldif
[root@nfvdvm25]# vi structure.ldif
version: 1
dn: ou=users,dc=nfvd
objectClass: top
objectClass: organizationalUnit
ou: users
dn: uid=nfvd,ou=users,dc=nfvd
objectClass: inetOrgPerson
objectClass: ldapPublicKey
objectClass: organizationalPerson
objectClass: person
objectClass: top
cn: name surname
sn: surname
businessCategory: domain
destinationIndicator: nfvd
givenName: name
mail: email@hpe.com
preferredLanguage: en-us
sshPublicKey:: MTIzNTQ2
telephoneNumber: 123546
uid: nfvd
userPassword:: nfvd
dn: ou=groups,dc=nfvd
objectClass: top
objectClass: organizationalUnit
```

```
ou: groups
dn: cn=nfvd,ou=groups,dc=nfvd
objectClass: top
objectClass: groupOfNames
cn: domain
cn: nfvd
member: uid=default
member: uid=nfvd,ou=users,dc=nfvd
businessCategory: domain
dn: ou=profiles,dc=nfvd
objectClass: top
objectClass: organizationalUnit
ou: profiles
dn: cn=administrator,ou=profiles,dc=nfvd
objectClass: groupOfNames
objectClass: top
cn: administrator
member: uid=default
member: uid=nfvd,ou=users,dc=nfvd
```
We will change the "mail: [email@hpe.com"](mailto:email@hpe.com) for a mail address that will serve us to get the info about our nfvd user when it will be created.

14. Once the file "structure.ldif" have been modified we will add it to the ldap.

```
[root@nfvdvm25]# ldapadd -x -W -D "dc=nfvd" -f structure.ldif
```
ldapadd -x -W -D "dc=nfvd" -f structure.ldif

15. Now we will insert some specific lines in the file "module.properties".

cat /opt/uoc2/jboss-eap-6.4/modules/com/hpe/nfvd/auth/main/conf/module.properties sed -i 's|nfvd.domain|nfvd|g' /opt/uoc2/jboss-eap-6.4/modules/com/hpe/nfvd/auth/main/conf/module.properties cat /opt/uoc2/jboss-eap-6.4/modules/com/hpe/nfvd/auth/main/conf/module.properties

16. After the insertion, we need to restart the "nfvd\_addon\_services".

```
/opt/uoc2/scripts/nfvd_addon_services restart
/opt/uoc2/scripts/nfvd_addon_services status
```
17. Once restarted, we will make four specific insertions in the "beans.xml" file.

```
sed -i 's|<class>com.hp.spain.nfvd.idm.service.decorator.OMIU|<!--
<class>com.hp.spain.nfvd.idm.service.decorator.OMIU|g' 
/opt/HP/jboss/standalone/deployments/nfvd.ear/nfvd-modules-ext-2.0.0-
SNAPSHOT.jar/META-INF/beans.xml
sed -i 
's|OMIProfileManagementServiceDecorator</class>|OMIProfileManagementServiceDec
orator</class>-->|g' /opt/HP/jboss/standalone/deployments/nfvd.ear/nfvd-
modules-ext-2.0.0-SNAPSHOT.jar/META-INF/beans.xml
sed -i 's|<alternat|<!--<alternat|g' 
/opt/HP/jboss/standalone/deployments/nfvd.ear/nfvd-modules-ext-2.0.0-
SNAPSHOT.jar/META-INF/beans.xml
sed -i 's|</alternatives>|</alternatives>-->|g' 
/opt/HP/jboss/standalone/deployments/nfvd.ear/nfvd-modules-ext-2.0.0-
SNAPSHOT.jar/META-INF/beans.xml
cat /opt/HP/jboss/standalone/deployments/nfvd.ear/nfvd-modules-ext-2.0.0-
SNAPSHOT.jar/META-INF/beans.xml
```
- 18. After the insertion we will edit the "standalone.xml", in the path "/opt/uoc2/jboss-eap-6.4/standalone/configuration/standalone.xml"
	- vi /opt/uoc2/jboss-eap-6.4/standalone/configuration/standalone.xml

```
 <config-property name="validationDN">
     DC=nfvd,DC=domain
 </config-property>
 <config-property name="securityCredentials">
    secret
 </config-property>
```
We will assure that the "securityCredentials" has the value "secret".

19. Once the file has been editted we will restart the LDAP services

```
service slapd restart
```
# <span id="page-35-0"></span>**Chapter 2 Installing/Upgrading NFVD**

## <span id="page-35-1"></span>**2.1 Installing a new platform**

This section only applies to an installation from scratch. If you want to upgrade from a previous version, please refer to sectio[n 2.2](#page-37-1) ["Upgrading an existing platform" below](#page-37-1)

**On:** <INSTALLER\_HOST>

**Login:** root

Copy NFVD installer in a repository directory (typical example: /kits/archives). Go to the directory where you copied the nfvd-installer-04.01.001-1.el6.noarch.rpm file and install it:

# rpm -ivh nfvd-installer-04.02.000-1.el6.noarch.rpm

Make sure that all required archives (see section[s 1.2.1](#page-7-3) and [1.2.2\)](#page-7-4) are copied in the same directory (typical example: /kits/archives).

If platform to be installed is:

- either a simplex (non-HA) platform,
- or a primary platform of a HA configuration (refer to HA Solution Guide for more details):

execute the following command:

# /opt/HPE/nfvd/install/nfvd-install.sh /kits/archives

If platform to be installed is:

• or a secondary platform of a HA configuration (refer to HA Solution Guide for more details):

execute the following command:

# /opt/HPE/nfvd/install/nfvd-install.sh –s /kits/archives

The installer automatically unpacks the necessary archives and will start asking some questions about the hostnames of the systems composing your platform, the discovery mode (use of OMi/uCMDB or not) and some Oracle DB and LDAP parameters. You will also have to enter the root password of each of your systems in order to configure the SSH access (required by the installer).

Once all data are entered, the installer asks: "*Do you want to continue with installation*".

At this point, if you choose '*y*', then the installer will continue with all default values for the ports, credentials, user names...

If you want to specify different values, refer to section [2.1.1 below](#page-35-2) in order to change some specific values. When this is done, you can answer 'y' to resume the installation.

<span id="page-35-2"></span>As soon as the installation is complete (it usually takes around 2 hours), please execute steps described in [Chapter 3](#page-40-0) ["Post-installation steps"](#page-40-0).

### **2.1.1 Filling in advanced NFVD configuration parameters**

Skip this part if you plan to use the default values for the ports, credentials, user names...

**On:** <INSTALLER\_HOST>

Edit */var/opt/HPE/nfvd/install/NFVD\_var* topology information file and update values between brackets with the topology information:

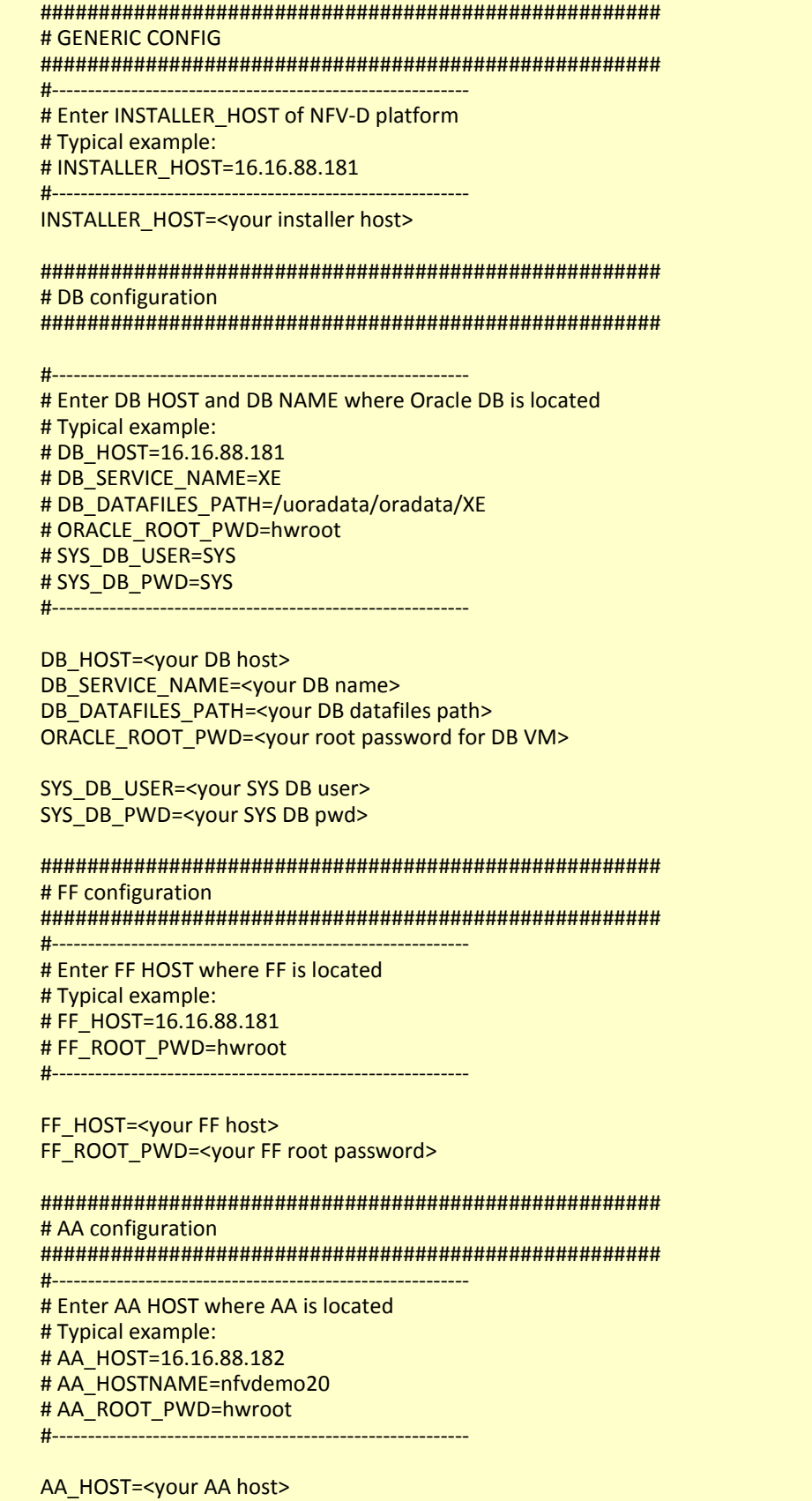

AA\_HOSTNAME=<your AA hostname>

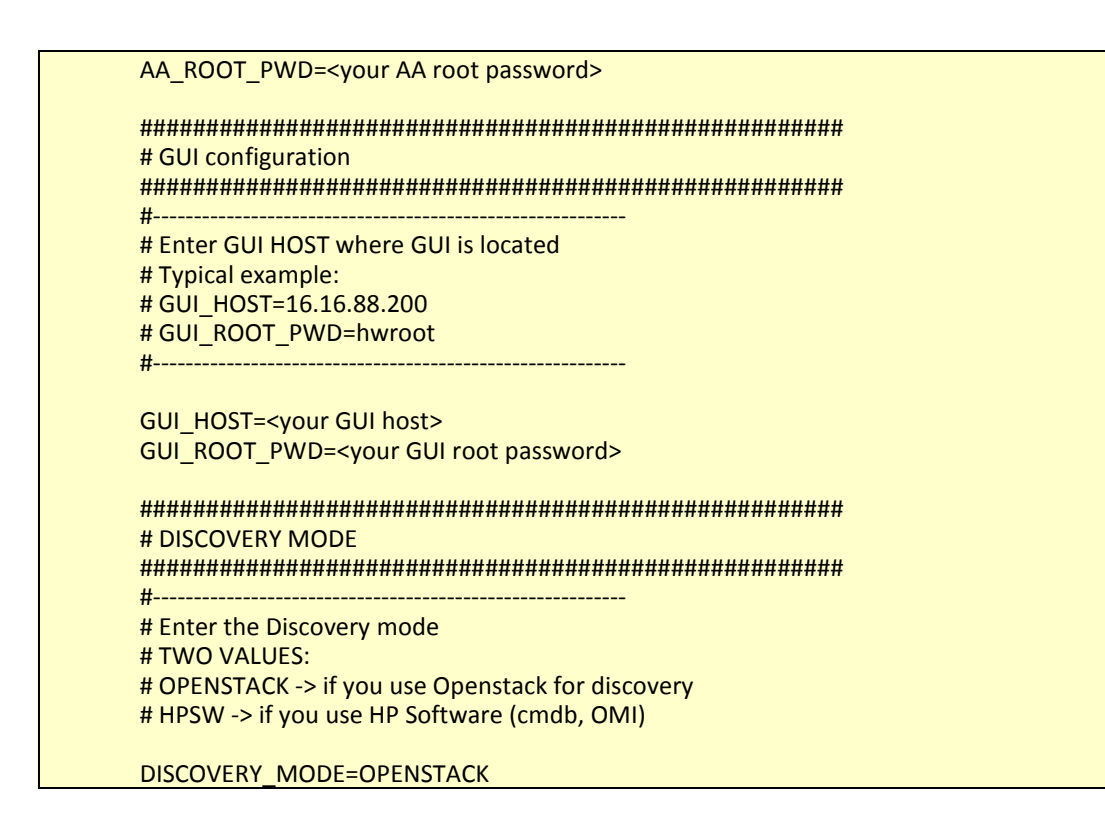

**Note:** If you wish to perform advanced configuration by updating */var/opt/HPE/nfvd/install/repo\_ansible/group\_vars/all*  file, contact NFVD Team.

### <span id="page-37-0"></span>**2.1.2 Special case of HA platform installation.**

<span id="page-37-1"></span>There are many prerequisites for HA installation. Please consult "*NFVD High Availability Solution Guide*"

## **2.2 Upgrading an existing platform**

This section describes the procedure to upgrade from a previous version of NFVD (4.0.0 or 4.1 or 4.1.1 or 4.1.2) to 4.2.

**On:** <INSTALLER\_HOST>

**Login:** root

Copy NFVD installer in a repository directory (typical example: /kits/archives). Go to the directory where you copied the nfvd-installer-04.02.000-1.el6.noarch.rpm file and install it:

# rpm -Uvh –force nfvd-installer-04.02.000-1.el6.noarch.rpm

Make sure that all required archives (see section[s 1.2.1](#page-7-3) and [1.2.2\)](#page-7-4) are copied in the same directory (typical example: /kits/archives).

If the currently installed version has no customized Definitions or Components, please execute the following command:

# /opt/HPE/nfvd/install/nfvd-install.sh /kits/archives

If the currently installed version was customized with some specific Definitions or Components, please execute the following command:

# /opt/HPE/nfvd/install/nfvd-install.sh -c <custom\_files\_dir> /kits/archives

Where

*<custom\_files\_dir>* is a directory containing customized files (Components, Definitions, Instances) replacing files from the kits. The directory content must match the same structure as in /opt/OV/ServiceActivator/solutions/NFVModel/etc/LoadXML

The installer automatically unpacks the necessary archives and will start asking some questions about the hostnames of the systems composing your platform, the discovery mode (use of OMi/uCMDB or not) and some Oracle DB and LDAP parameters. You will also have to enter the root password of each of your systems in order to configure the SSH access (required by the installer).

All questions already asked by a previous installation will be automatically filled.

Once all data are entered, the installer asks: "*Do you want to continue with upgrade*".

At this point, if you choose '*y*', then the installer will continue with the upgrade

As soon as the installation is complete (it usually takes around 25 minutes), you are done! You don't have to consider any step related to license installation (previous licenses are still valid) or post installation.

### <span id="page-38-0"></span>**2.3 Installation tools Overview**

There are two main installation tools, the install script and the reconfigure script.

The install script allows installation and upgrade of platforms in both Simplex and Ha mode.

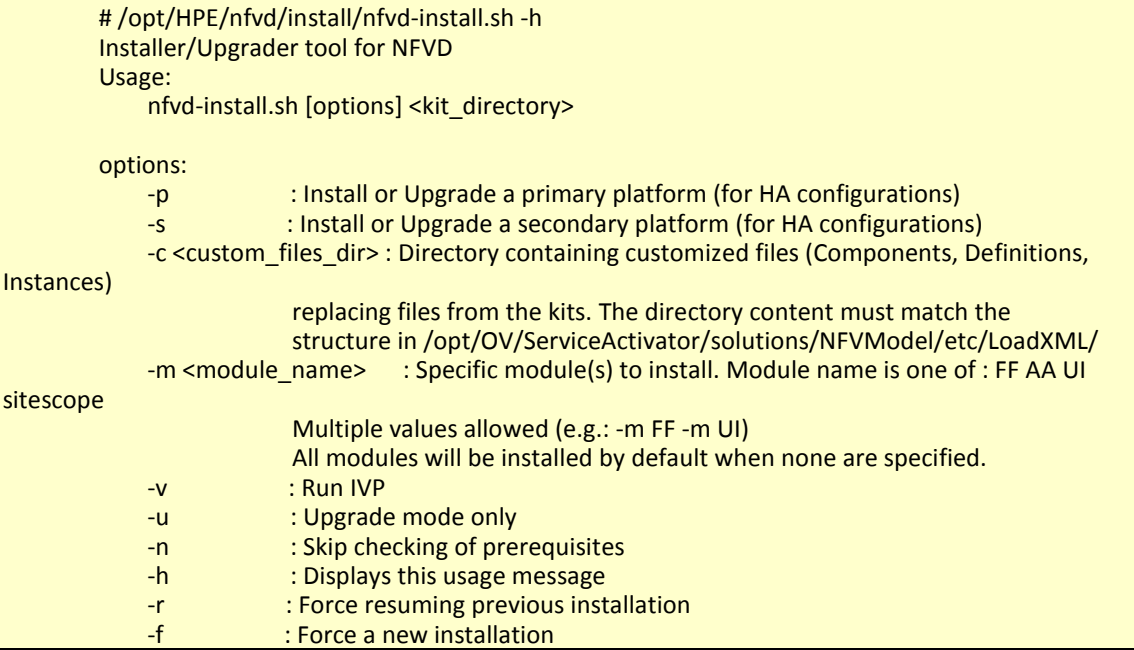

The reconfigure tool allows reconfiguration of IP addresses and setup of VIP addresses for HA

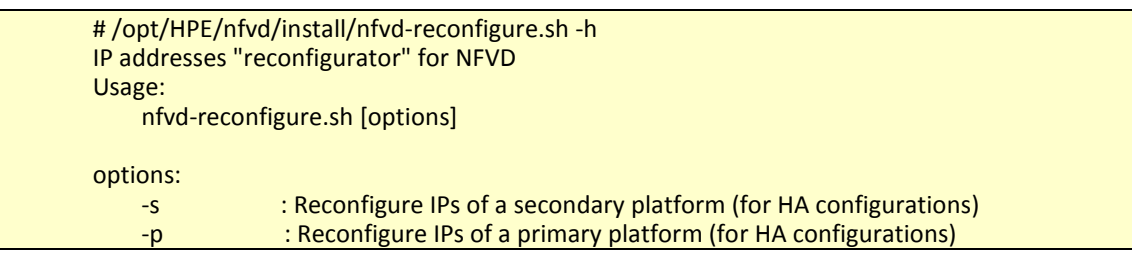

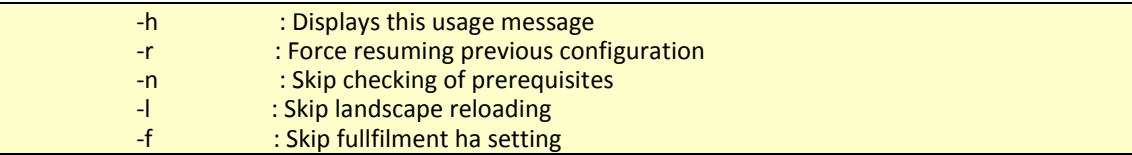

## <span id="page-39-0"></span>**2.4 Troubleshooting Installation/Upgrade**

**On:** <INSTALLER\_HOST>

**Login:** root

In case of failure, the installer exits, displaying the messages explaining what caused trouble.

When the blocking problem is fixed, the installation or upgrade can be resumed by calling:

# /opt/HPE/nfvd/install/nfvd-install.sh /kits/archives

You will have to answer "*We have detected existing installation files. Do you want to resume it?*".

The installer from there will explicitely skip all steps previously done, and resume work from only the last failing step.

A complete, detailed installer log is always available in */tmp/nfvd\_install.log*, and the particular trace of the step that caused failure in */tmp/nfvd\_install\_last.log*

## <span id="page-40-0"></span>**Chapter 3 Post-installation steps**

<span id="page-40-1"></span>You can directly go to ["3.6](#page-45-1) [Verifying NFVD installation"](#page-45-1) if you are upgrading from a previous version.

## **3.1 Install Commercial licenses**

<span id="page-40-2"></span>Refer to NFV Director Administration Guide, "NFVD Base Product licenses".

# **3.2 Integrating SiteScope with Assurance Gateway to enable KPI metrics collection**

**On: <AA\_HOST>** 

**Login:** root

**Note**: This step can be ignored if NFVD monitoring feature is not required.

In order to enable KPI data collection from SiteScope, perform the following steps.

```
# cd /opt/HPE/nfvd/templates/bin 
# ./dataintegration_tool_sitescope.sh -lwssopath <lwssofmconf.xml path> -host <Sitescope-
hostnameOrIP> -port <Sitescope-port> -uname <SitescopeAdminUsername> -pass 
<SitescopeAdminPassword> -dname <diname> -url <agw_url> -tagname <tagname>
```
Typical example:

# cd /opt/HPE/nfvd/templates/bin/

```
# If Assurance Gateway in HTTP mode
# ./dataintegration_tool_sitescope.sh -lwssopath /var/opt/HPE/nfvd/conf/lwssofmconf.xml -
host <SIS_HOST> -port 18888 -uname admin -pass admin -dname DefaultSis-AGW-INTG -url 
http://<AA_HOST>:18080/nfvd/kpimetrics -tagname NFVD
```
# If Assurance Gateway in HTTPS mode # ./dataintegration\_tool\_sitescope.sh -lwssopath /var/opt/HPE/nfvd/conf/lwssofmconf.xml host <SIS\_HOST> -port 18888 -uname admin -pass admin -dname DefaultSis-AGW-INTG -url https://<AA\_HOST>:18443/nfvd/kpimetrics -tagname NFVD

**Note**: reportInterval is a parameter that can be passed to dataintegration\_tool\_sitescope.sh, by default it is set to 60 seconds.

SiteScope posts KPI data to Assurance which is exported to csv file and stored in neo4j. The frequency of the data to be posted is based on the reportInterval value.

It is recommended to set the value of reportInterval to the monitor frequency which is having a least value.

Eg: Assume we have 3 monitors with monitor frequency 300,600,250 seconds. It is recommended to set the reportInterval to 250 seconds.

Once the above tool is executed successfully, the same can be verified or updated in SiteScope portal.

• Click on Preferences > Integration Preferences.

• A record by name '<diname>' will be created. Open the same.

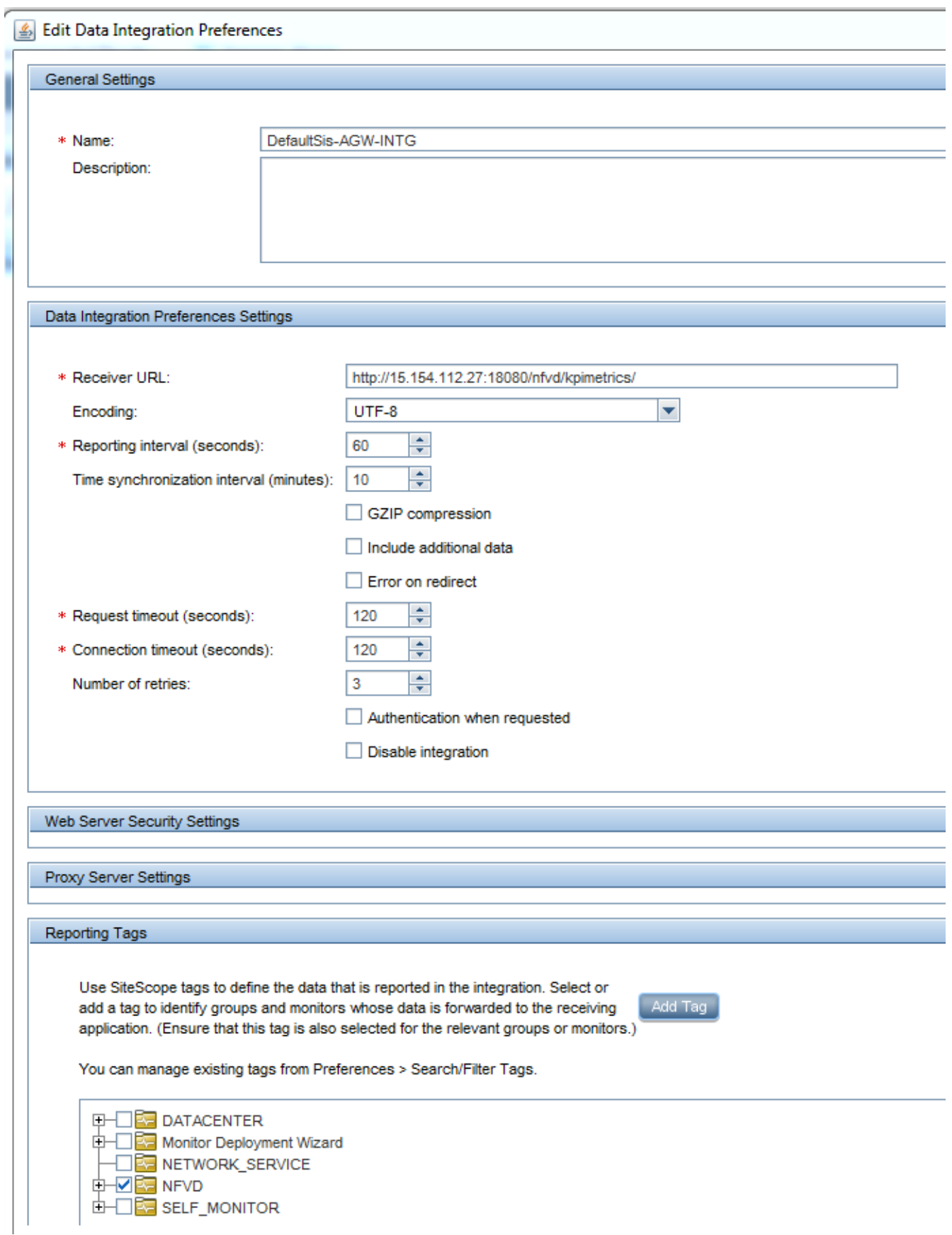

Figure 14 : SiteScope Data Integration Preferences

## <span id="page-42-0"></span>**3.3 Configure the NFVD API to support https.**

In this section we will expose how to configure the typical installation of NFV-Director solution to support https protocol, the configuration should take place in the machine were the solution is installed, in case the different functional parts of the solution were installed in more than one machine, this configuration should take place in the FullFillment machine.

We assume as starting point that:

- The user is using Red Hat 6.6.
- The user already have a certificate to use.
- The user already have a key to use.

The configuration steps are :

The user will locate the file "standalone.xml" in the following path:

/opt/HP/jboss/standalone/configuration/standalone.xml

Once we have the file located, we will edit the file adding the following line:

<connector name="ajp" protocol="AJP/1.3" scheme="http" socket-binding="ajp"/>

Just under the line: <connector name="http" protocol="HTTP/1.1" scheme="http" socket-binding="http"/>

After we finish the edition of the file, we will save the file, and continue with the following steps:

The user will restart the JBoss service using the following command:

service activator start

- Install apache server and mod\_ssl using the command below:

Yum install httpd mod\_ssl

Place the certificate in the directory: /etc/pki/tls/certs and the key in the folder: /etc/pki/tls/private directories - Go to /etc/httpd/conf.d/ssl.conf and comment all the lines that are not commented between :

"<VirtualHost default :443>"

…………….. "</VirtualHost>"

Now we need to create a new file in the path : /etc/httpd/conf.d with following content, you should replace the text with <> with your own values, the key is assumed not to contain a passphrese.

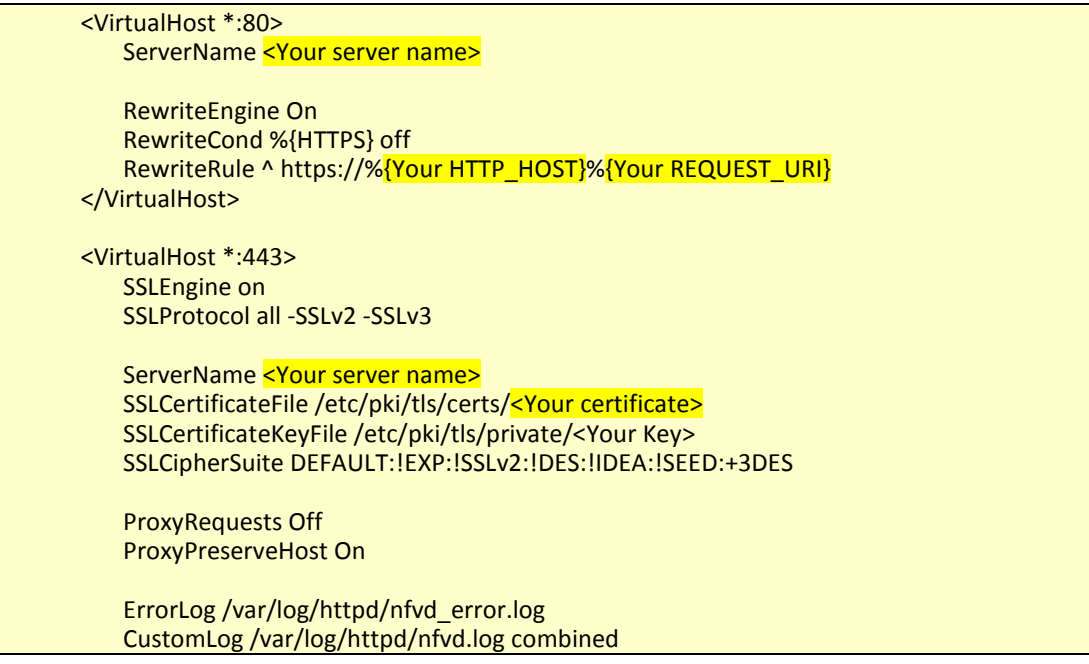

 <Proxy \*> Order deny,allow Allow from all </Proxy> ProxyPass / ajp://localhost:8009/ ProxyPassReverse / ajp://localhost:8009/ </VirtualHost>

Once we have created and stored the file we will restart our Apache server:

service httpd restart

Once this configuration is finished, you should be able to do requests to: *https://<your\_server\_ip>/nfvd(-ext)*.

The image below shows an example of this request over a configured machine:

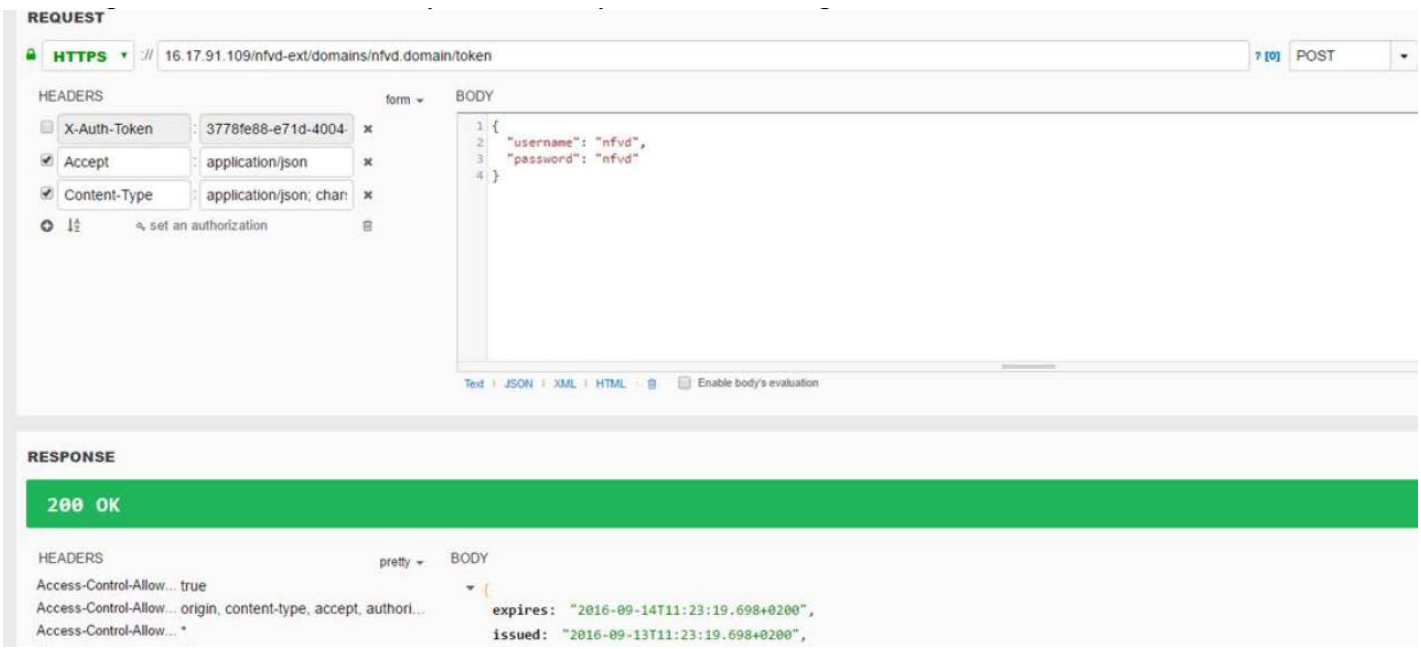

## <span id="page-43-0"></span>**3.4 Installing certificate for Active Directory connection**

**On:** <FF\_HOST>

**Login:** root

When your LDAP Vendor is Active Directory, the default configuration uses a SSL connection (port 636) between NFVD and AD server.

In this case, you need to import into your NFVD VM the CA Certificate from your AD server. Refer to sectio[n 1.3.4.2.4](#page-28-1) ["Importing private certificate to JBoss VM.](#page-28-1)

Standard procedure to import the CA certificate is shown below:

/opt/java1.6/bin/keytool -importkeystore -srckeystore my\_ca\_cert.pfx -srcstoretype pkcs12 destkeystore /opt/java1.6/jre/lib/security/cacerts -deststoretype JKS -noprompt

where:

/opt/java1.6 : path where your Java version is located /opt/java1.6/jre/lib/security/cacerts : keystore where the CA cert will be sotred

my\_ca\_cert.pfx : file that contains the CA certificate from your AD server

Example output:

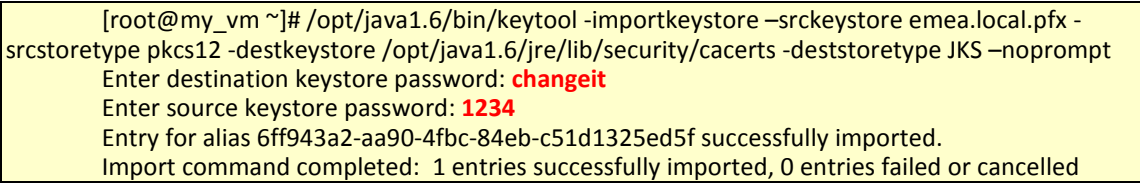

Here,

+ "changeit" is the password for cacerts file in your VM

+ "1234" is the certificate file password

You can list all the imported CA Certs using the following command:

/opt/java1.6/jre/bin/keytool keytool -list -v -keystore /opt/java1.6/jre/lib/security/cacerts

It will show entries similar to this:

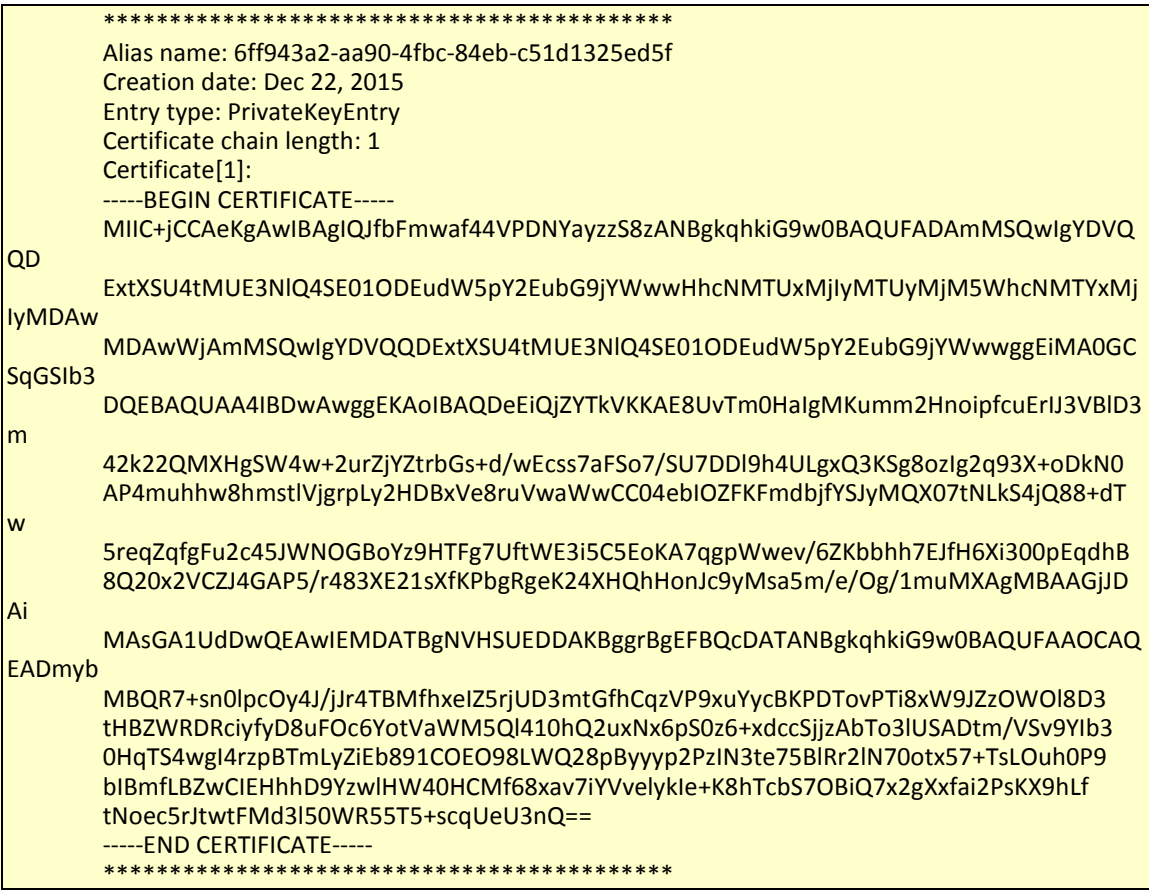

• Stop and restart Fulfillment host.

**Note:** Refer to NFV Director Administration Guide*"Administering NFVD"* for full description of steps to start, stop and check status of NFVD components.

### <span id="page-45-0"></span>**3.5 Configuring NFVD domain user**

**On:** <FF\_HOST>

**Login:** root

As a starting point to log into the UI, you need to create a User at Domain level Execute the following command to create a domain user called 'nfvd' (with password Welcome2016!)

> **#** /opt/HPE/nfvd/bin/nfvd\_createUser.sh -d <NFVD\_DOMAIN\_NAME> -e <NFVD\_DOMAIN\_USER\_EMAIL> <NFVD\_DOMAIN\_USER> Typical Example: # /opt/HPE/nfvd/bin/nfvd\_createUser.sh -d nfvd.domain -e **[localuser@localhost.localdomain](mailto:localuser@localhost.localdomain) nfvd**

### <span id="page-45-1"></span>**3.6 Verifying NFVD installation**

### <span id="page-45-2"></span>**3.6.1 Access from NFVD GUI**

http://<GUI\_HOST>:3000/login

(Typical example:<http://16.16.88.200:3000/login> )

**Login:** <NFVD Domain User> / <Password NFVD Domain User>

(Typical example: nfvd/Welcome2016!)

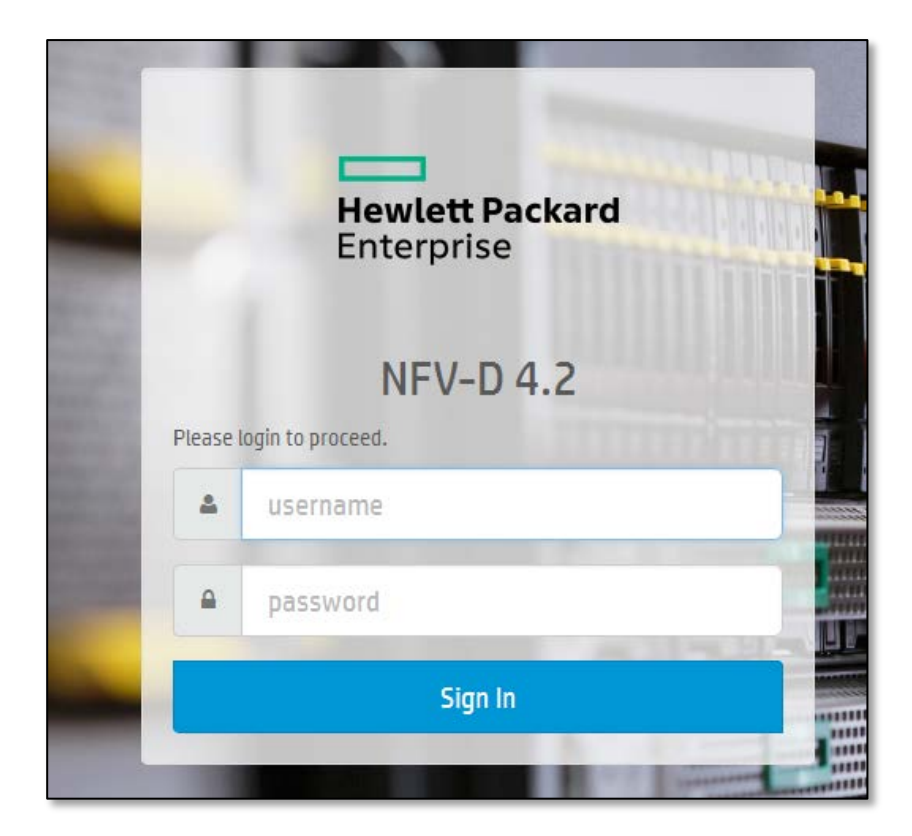

Figure 15 : UI portal

<span id="page-46-1"></span><span id="page-46-0"></span>Once logged on, the workspaces available for NFVD Domain user profile are displayed.

### **3.6.2 Verifying objects synchronization of NFVD**

http://<AA\_HOST>:7474/webadmin

(typical example[: http://16.16.88.200:7474/webadmin](http://16.16.88.200:7474/webadmin) )

NFVD components store persistent objects as follows:

- In Oracle database for NFVD Fulfillment component.
- In Neo4J database for NFVD Assurance component.

The run-time objects synchronization process between NFVD Fulfillment and Assurance components is automatically triggered when the Assurance Gateway is started. In order to verify successful completion of synchronization process, Neo4J database content can be checked:

If the number of nodes, properties and relationships is higher than 1, synchronization was successfully done.

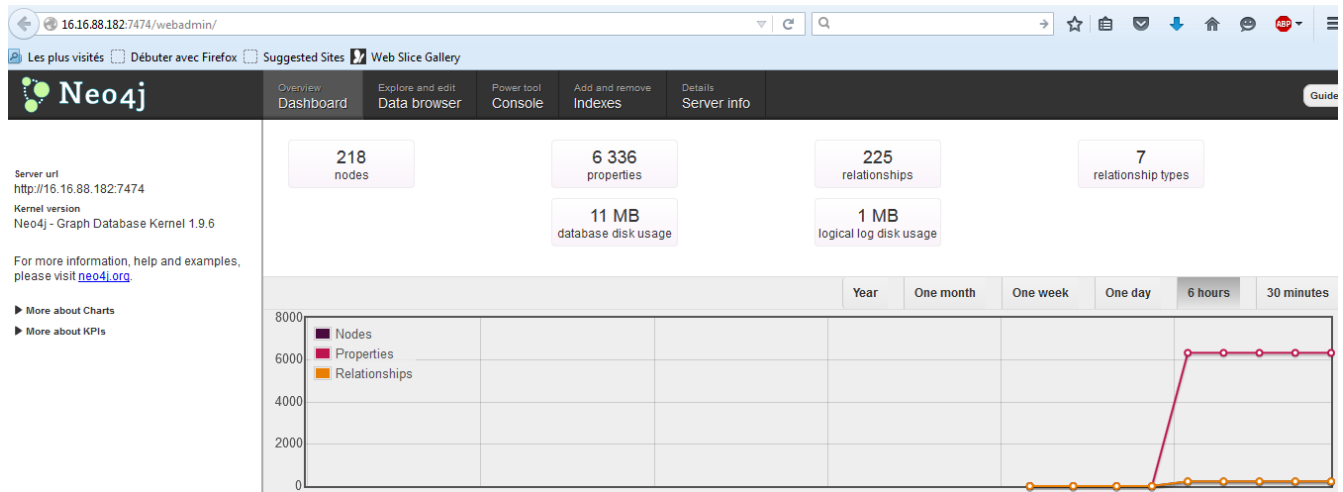

Figure 16 : Neo4J after synchronization

<span id="page-47-0"></span>If this last checking is OK, then:

### **CONGRATULATIONS, YOU HAVE SUCCESSFULLY INSTALLED AND CONFIGURED NFVD !!!**

**Note:** It is recommended to backup NFVD at that step.

Typical next step is to integrate NFVD with an infrastructure/VIM (refer to "VIM Integration Guide" document for more details).

## <span id="page-48-0"></span>**Chapter 4 NFVD Deployment set ups**

NFV Director can be deployed in several ways where 4 main deployment flavors are the standard ones:

–It is assumed that NFVD is installed on a trusted zone (DMZ) where each module can freely talk to each other and can freely talk to VIMs and SDN controllers

–The GUI can be decupled if needed and installed into a more insecure zone if needed and isolate it with a FW/Proxy

–In NFVD the internal communications use user password or token based authentication over an IPV4 network

–If authentication using certificates is needed or connectivity to IPV6 network then a physical or virtual proxy is needed to connect NFVD to the desired destination

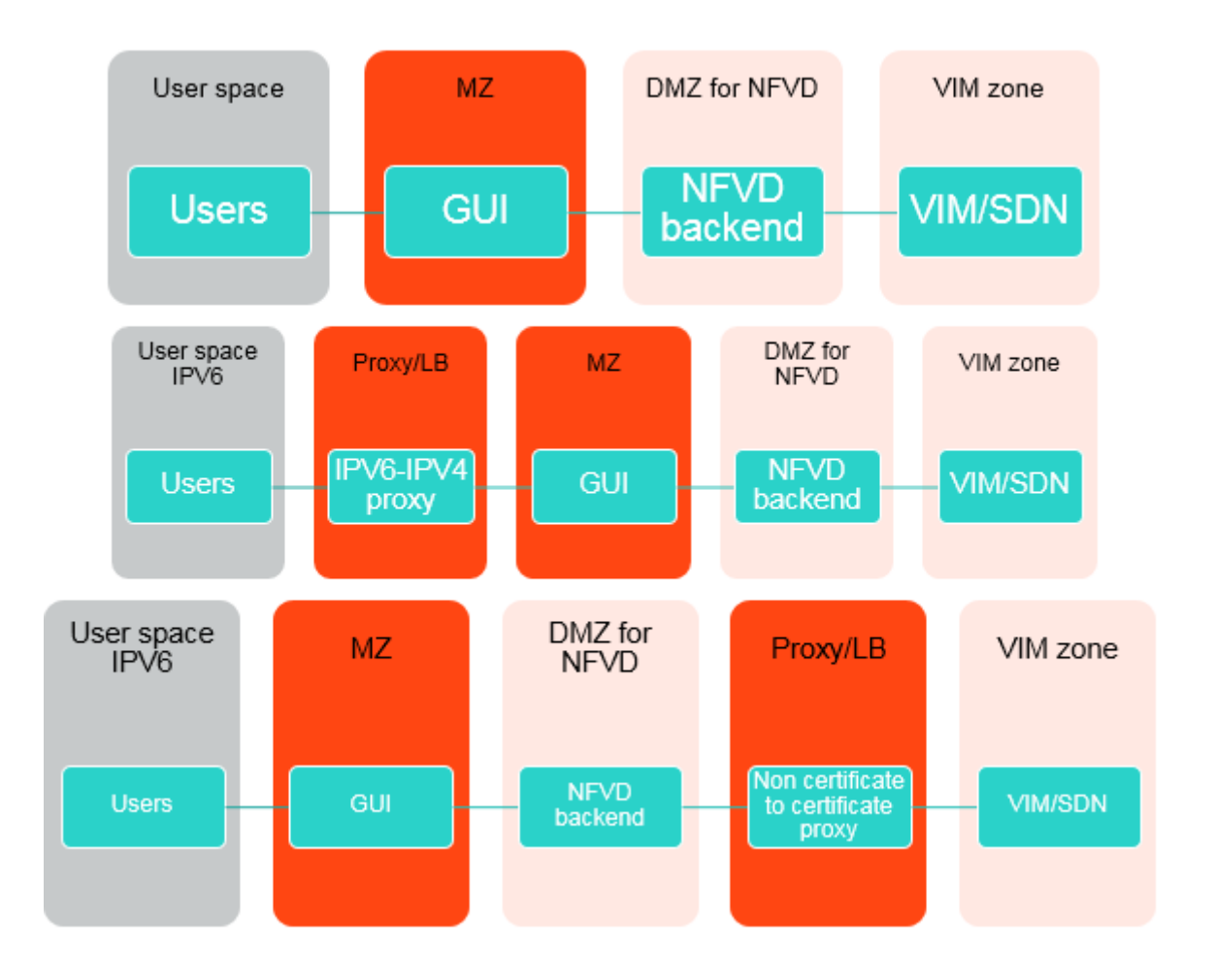

<span id="page-49-0"></span>Figure 17 Possible set up for the deployment.

The image below describe the standard deployment set up for NFVD.

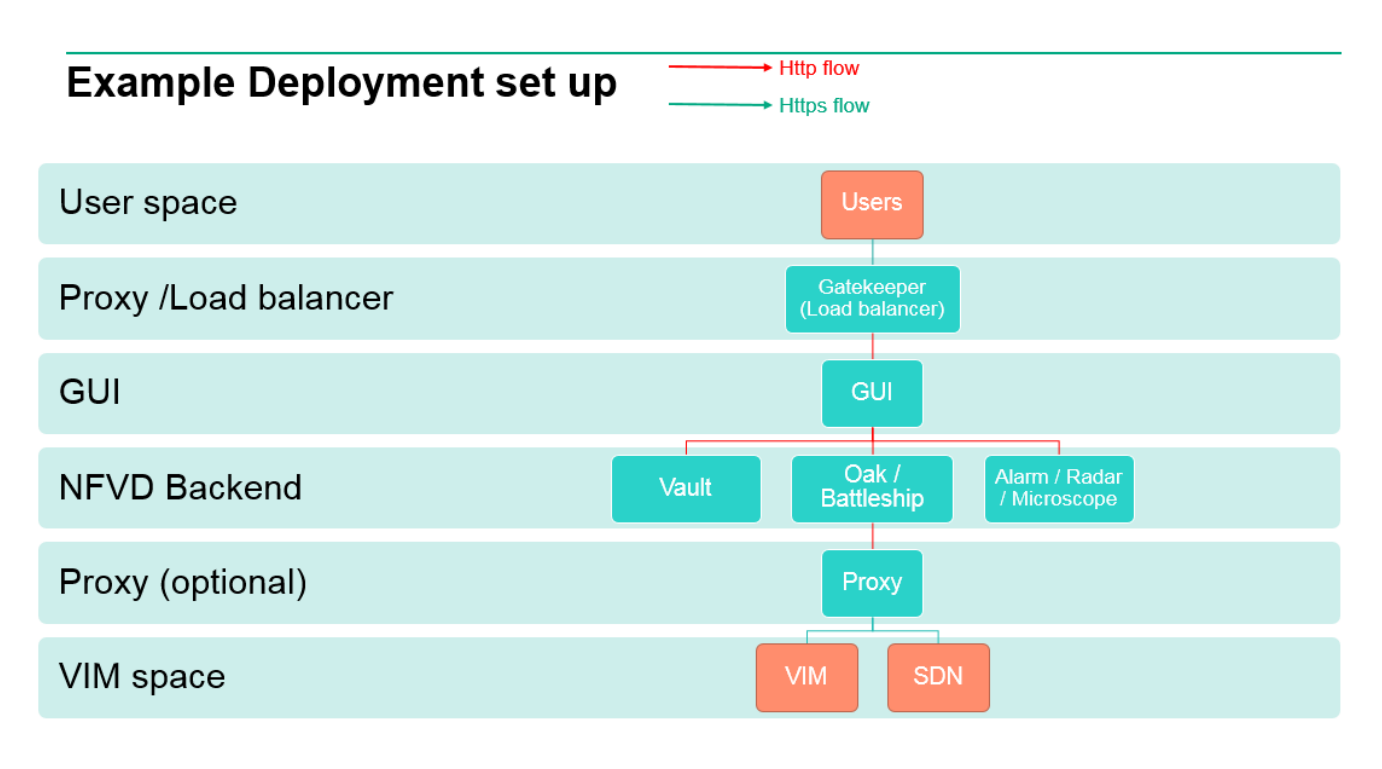

Figure 18 Level schema of the NFVD deployment.

### <span id="page-50-1"></span><span id="page-50-0"></span>4.1 NFV Director Deployment flavors.

The Flavors of the NFV Director are:

### **NFV Director Deployment flavors**

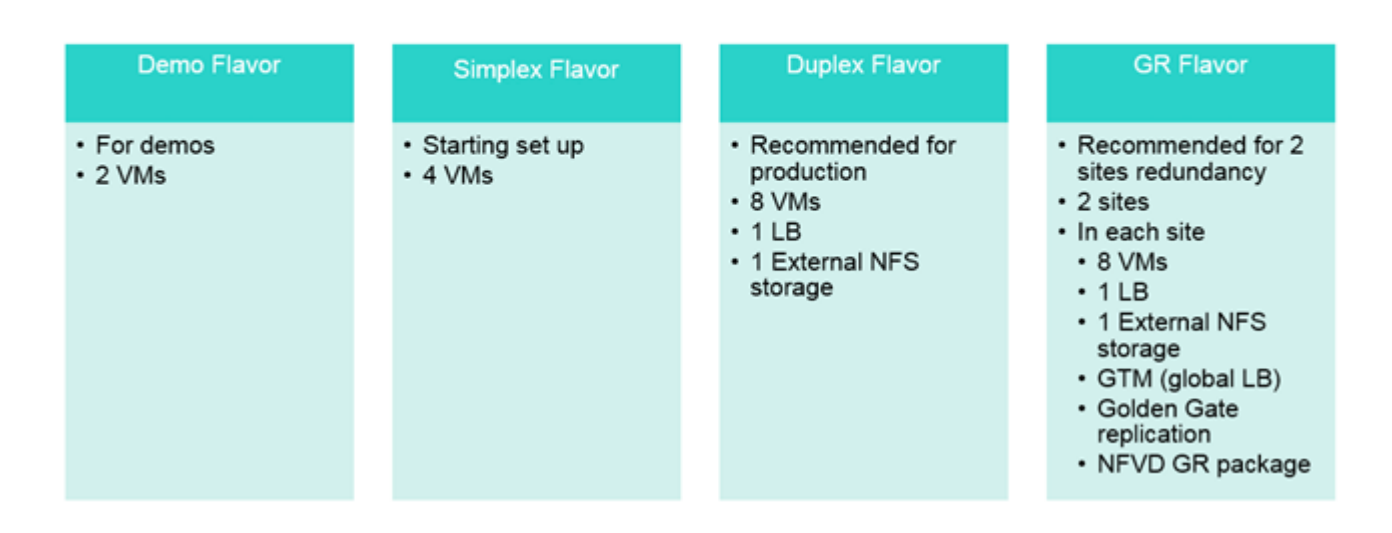

<span id="page-50-2"></span>Figure 19 NFV Director Deployment Flavors.

### <span id="page-51-0"></span>4.1.1 NFVD VM View Simplex Flavor

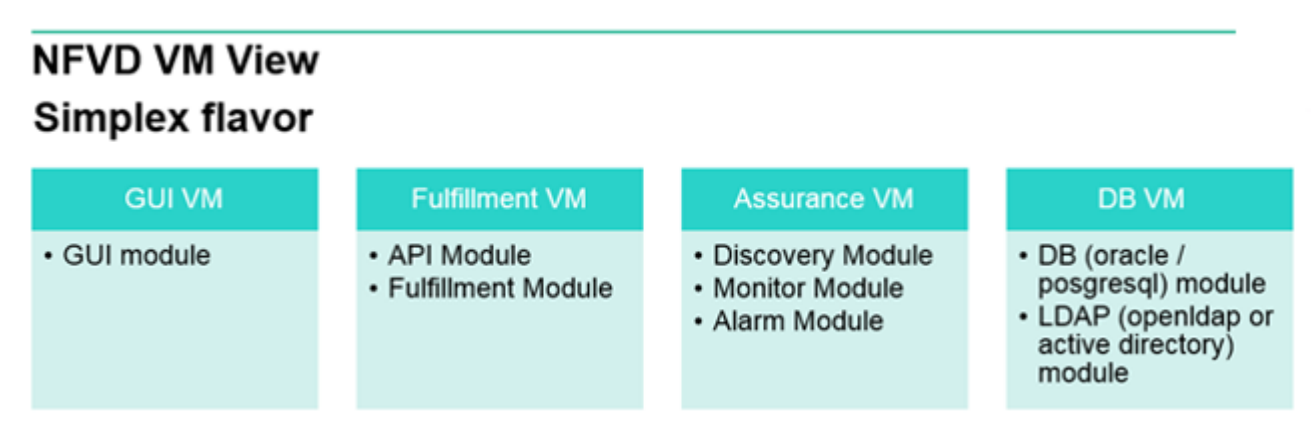

#### Figure 20– Simplex Flavor.

<span id="page-51-1"></span>For production is recommended to use a duplex flavor with full HA capabilities:

- 2x GUI VM in HA including
	- o GUI module
- 2x Fulfillment VM in HA including
	- o API Module
	- o Fulfillment Module
- 2x Assurance VM in HA including
	- o Discovery Module
	- o Monitor Module
	- o Alarm Module
- 2x DB VM in HA including
	- o DB (oracle / posgresql) module
	- o LDAP (openldap or active directory) module
- 1x Load balancer (can be a VM with apache proxy or F5)
	- o Health service module
- 1x external NFS storage

### <span id="page-52-0"></span>4.1.2 NFVD VM View Duplex Flavor

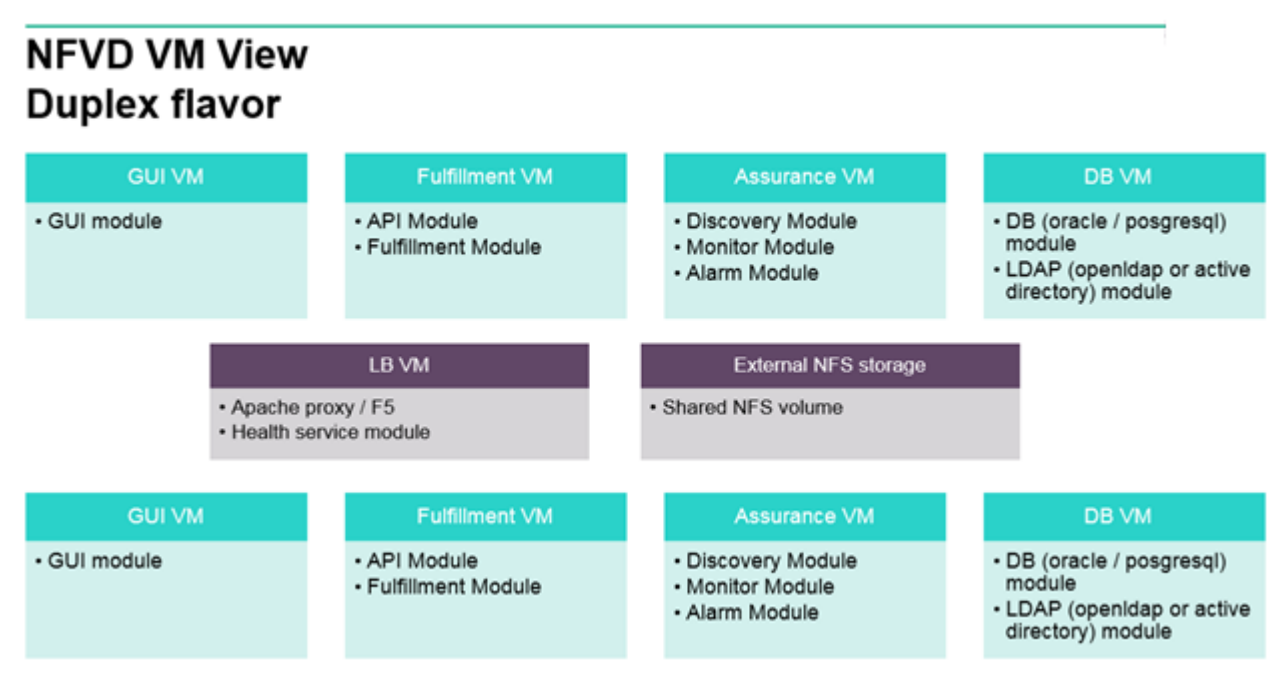

Figure 21– Duplex Flavor.

<span id="page-52-1"></span>For long distance Geo redundancy a more advance set up is need and it is recommended to use to full duplex installations with Global load balancing of the traffic

- Each site with
	- o 2x GUI VM in HA including
		- **GUI module**
	- o 2x Fulfillment VM in HA including
		- **API Module**
		- **Fulfillment Module**
	- o 2x Assurance VM in HA including
		- **Discovery Module**
		- **Monitor Module**
		- **Alarm Module**
	- o 2x DB VM in HA including
		- DB (oracle RAC) module
		- **LDAP** (openIdap or active directory) module
		- **Oracle Golden Gate replication**
	- o 2x Load balancer (can be a VM with apache proxy or F5)
		- **Health service module**
	- o 1x external NFS storage
	- o 2x Global site Load balancers (can be a VM with apache proxy or F5)

### <span id="page-53-0"></span>4.1.3 NFVD VM View GR, duplex and duplex flavor Flavor

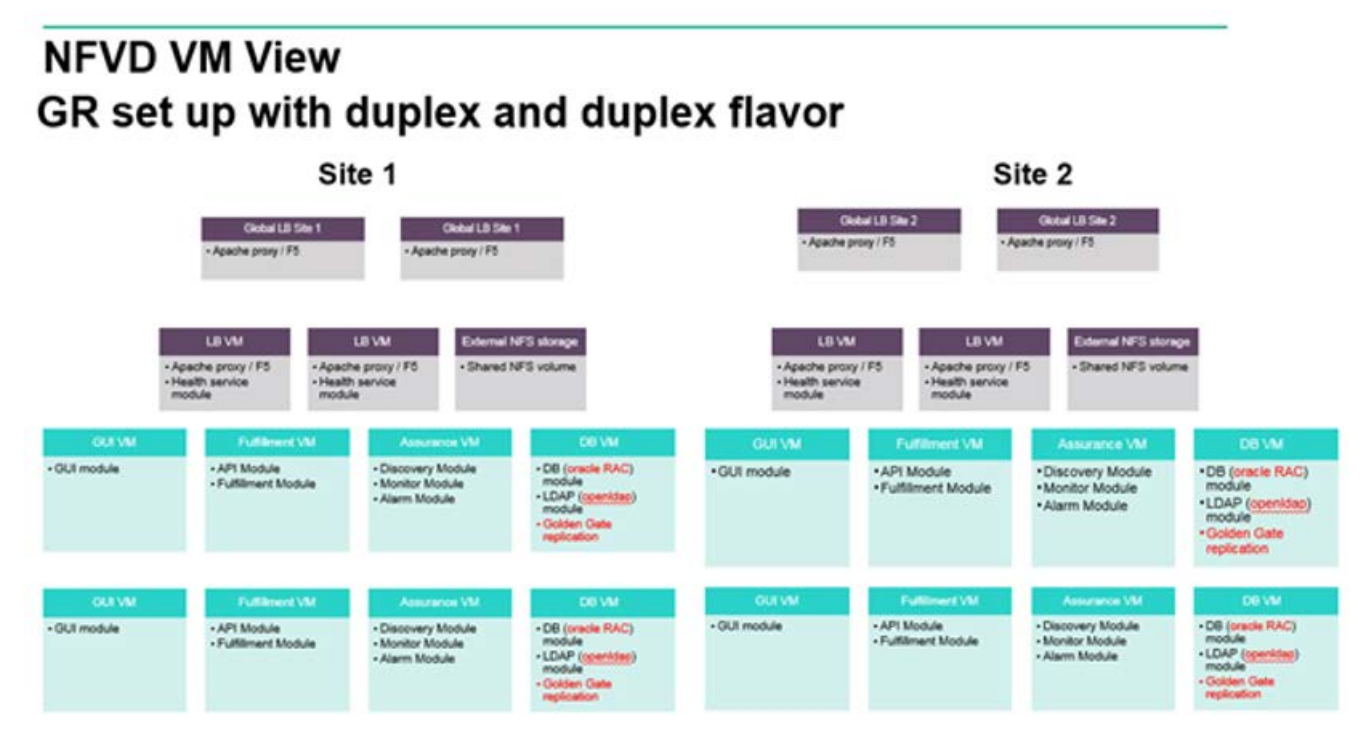

Figure 22 Legion – GR, duplex & duplex Flavor.

<span id="page-53-1"></span>It is of course possible to collocate any of those modules (even the level of one VM) but that is NOT recommended for any production set up without proper Technical sizing and assedment

Typical demo set up due to simplicity is composed by two VMs using minimal set up and even non commercial options (as oracle XE)

oracle XE can run well for small demos but it has the well documented by oracle performance and scalablity limitations so do not expect high performance with oracle XE.

### <span id="page-54-0"></span>4.1.4 NFVD VM View Demo Flavor

### **NFVD VM View** Demo flavor

## FF Demo VM

- · GUI module
- API Module
- Fulfillment Module
- DB (oracle /Oracle XE / posgresql) module
- <span id="page-54-1"></span>· LDAP (openIdap) module

## **AA Demo VM**

- Discovery Module
- Monitor Module
- Alarm Module

Figure 23 Demo Flavor.

# <span id="page-55-0"></span>Annex 1: NFVD Module View

NFV Director is composed of several Modules (each module providing one or more services):

### NFV Director modules and services

NFV Director provides a set of services that are bundled in different SW modules NFV Director provides 8 SW modules that can be installed in different deployment flavors NFV Director provides 18 services that communicate within each other to provide orchestration capabilities

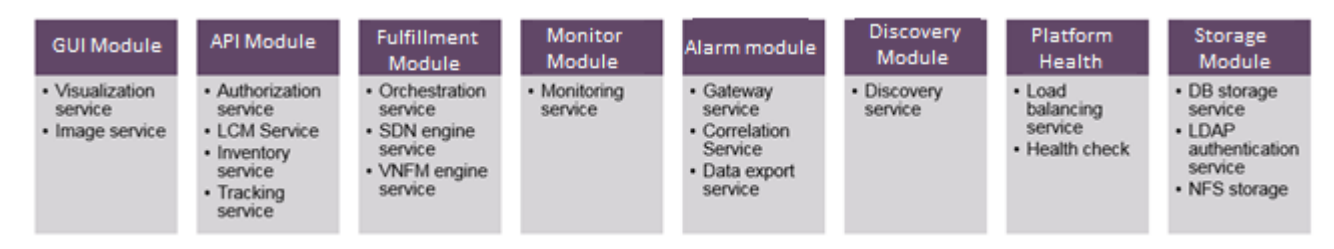

#### Figure 24 NFV Director Modules and services

- <span id="page-55-1"></span>GUI Module
	- o Providing:
		- **Visualization service**
		- **Image Service**
- API Module
	- o Providing
		- **Authorization Service**
		- **Inventory Service**
		- **Catalog Service**
		- **NFVD entities Service**
		- **•** Orchestration LCM Service
		- **Tracking service**
- Fulfilment Module
	- o Providing
		- **•** Orchestration engine service
		- VNFM engine service
		- **SDN** engine service
- Discovery Module
	- o Providing
		- **•** Openstack discovery service
		- Vcenter discovery service
- Monitor Module
	- o Providing
		- **Monitoring service**
- Alarm Module
	- o Providing
		- **Gateway Service**
		- **Correlation engine service**
		- **Data export service**
- Platform Health Module (only for HA and GR installations)
	- o Providing
		- **NFV Director site health service**

And make use of some 3rparty modules

- DB (oracle / posgresql) module
	- o Providing
		- **Data storage service**
- LDAP (openldap or active directory) module
	- o Providing
		- **Authentication service**
- Load balancer for HA and GR (in HA and GR installations)
	- o Providing
		- **Load balancing capabilities.**

### <span id="page-56-0"></span>Annex 1.1: NFV Service View.

It is recommended to install those modules in separate Virtual machines and review you security needs to proper configure each module

Simplex Flavor deployment of NFVD for an initial set up or complex demos/POC is composed of 4 virtual machines

- GUI VM including
	- o GUI module
- Fulfillment VM including
	- o API Module
	- o Fulfillment Module
- Assurance VM including
	- o Discovery Module
	- o Monitor Module
	- o Alarm Module
- DB VM including
	- o DB (oracle / posgresql) module
	- o LDAP (openldap or active directory) module.

### **NFVD Service View**

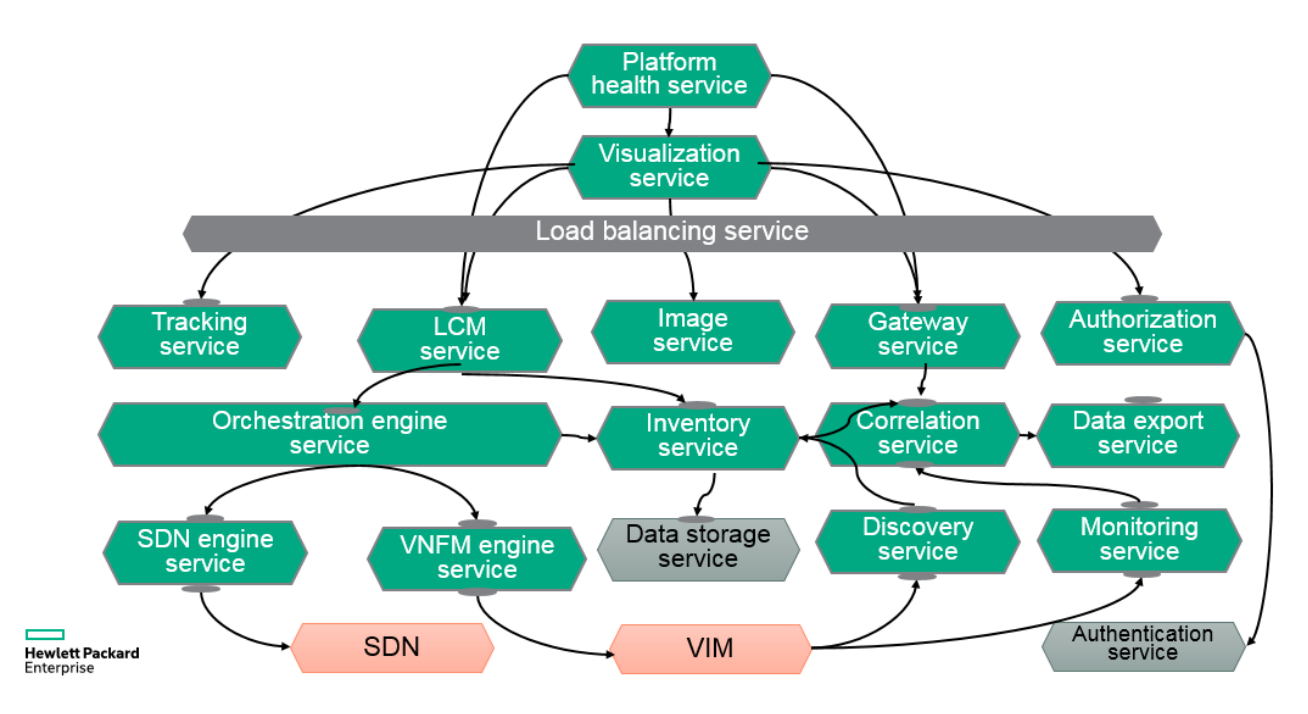

<span id="page-57-0"></span>Figure 25 NFVD Service View

### <span id="page-58-0"></span>Annex 1.2: NFV Module View.

### **NFVD Module View**

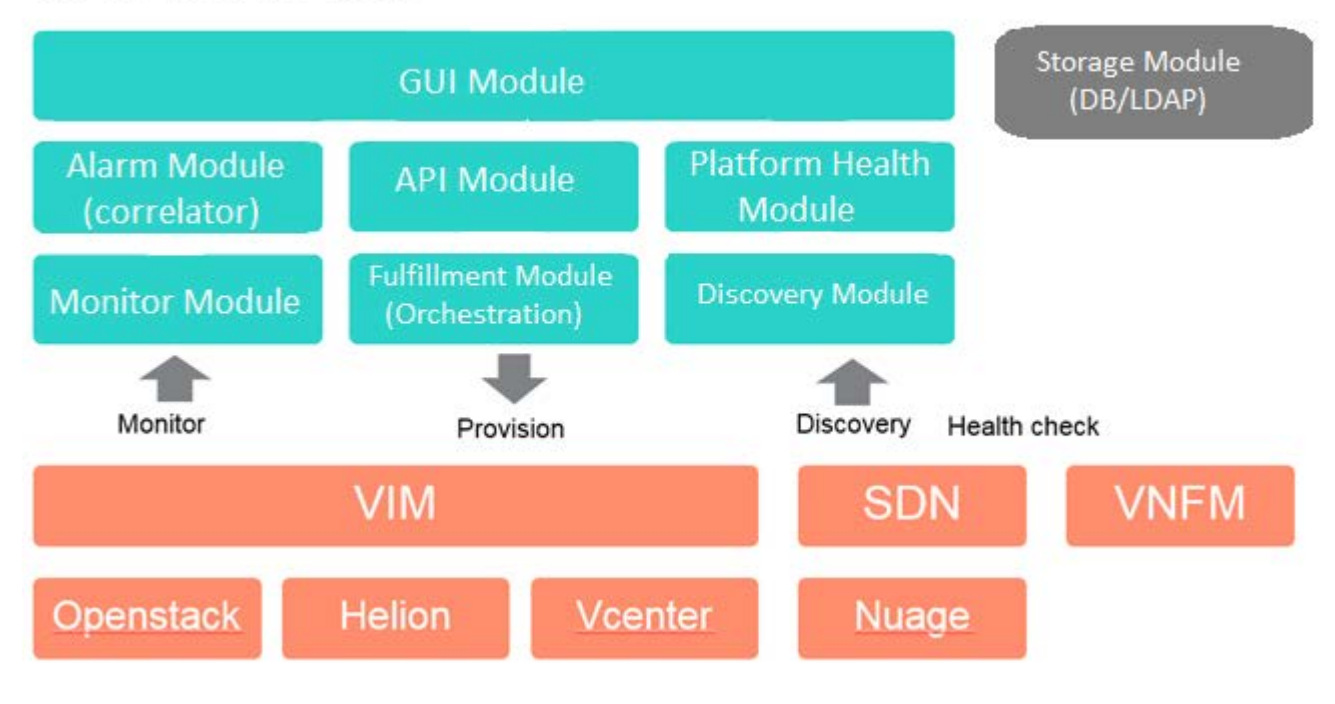

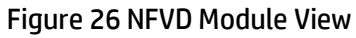

# <span id="page-58-2"></span><span id="page-58-1"></span>**Annex 1.3: NFVD Funtional architecture compared to Openstack**

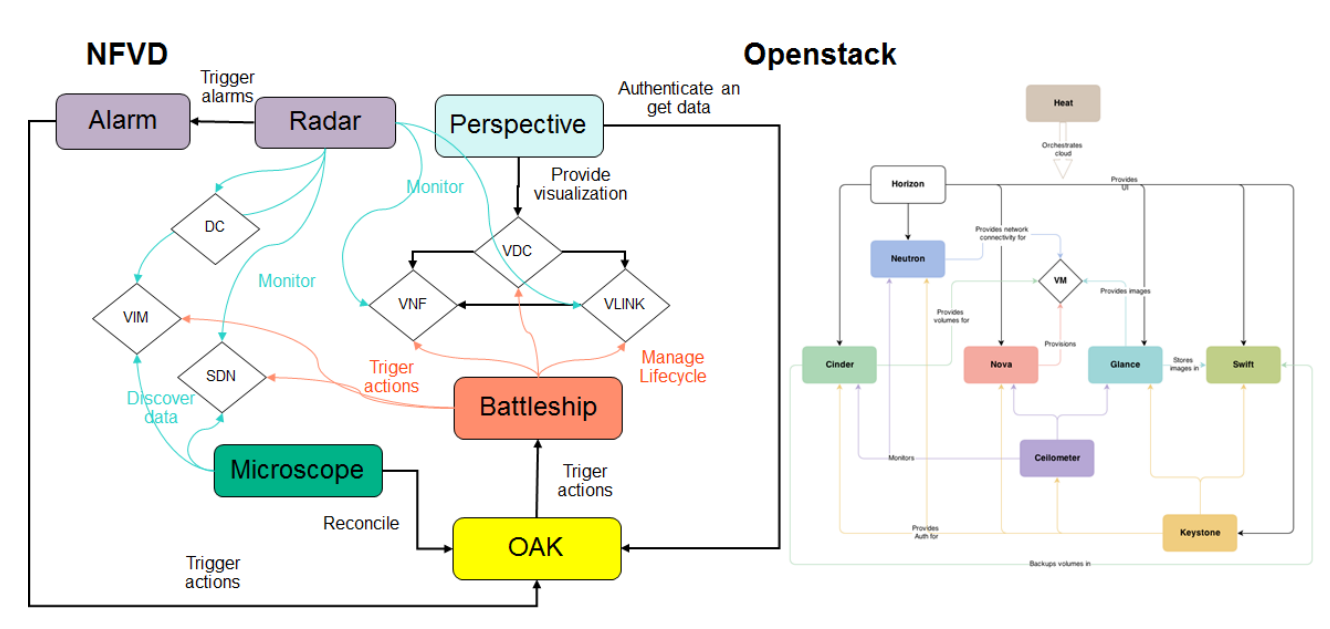

<span id="page-58-3"></span>Figure 27 NFVD Architecture VS Openstack Architecture

# <span id="page-59-0"></span>Annex 2: Subscribing to HPE Security Bulletins

Procedure for Subscribing to Security Bulletins

1. Open a browser to go to the HPE Updates page

[http://www.hpe.com/support/Subscriber\\_Choice](http://www.hpe.com/support/Subscriber_Choice)

- 2. Do one of the following:
- Sign in if you are a registered customer.
- Enter your email address to sign-up now.
- 3. Select the following fields
- Product Category: Enterprise Software
- Product Family: CMS SW Products
- Select the product HP Network Function Virtualization Director Software Series
- Click Subscribe

### **Products**

Simple search SAID

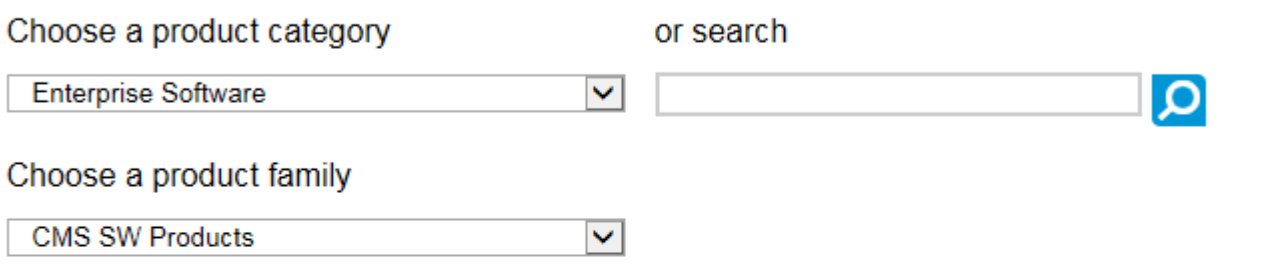

Select your products (Hold down the CTRL key and click to make multiple selections OR hold down the Shift key and click to select an entire list.)

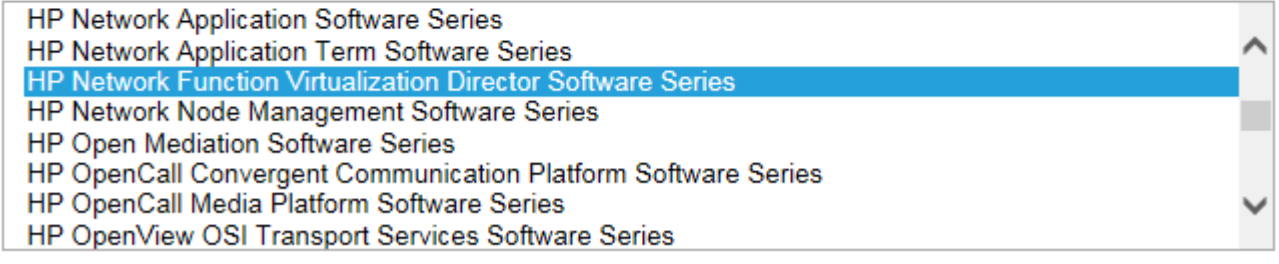

<span id="page-59-1"></span>**Add selected products** 

Figure 28: HPE Security Bulletins

## <span id="page-60-0"></span>Annex 3: Generating a self-signed certificate for LDAP

**NOTE:** This section provides an illustration on how to generate a self-signed certificate for LDAP. It is recommended to use the customer provided private certificate, and not the self-signed certificate.

In order to make a SSL connection an update to JBoss "standalone.xml" configuration file is needed, then Import a selfsigned certificate file generated in AD machine to JBoss java VM.

1. Generate a self-signed certificate.

In Active Directory Windows Machine, select Start button then Administrative tools, and then Server manager…

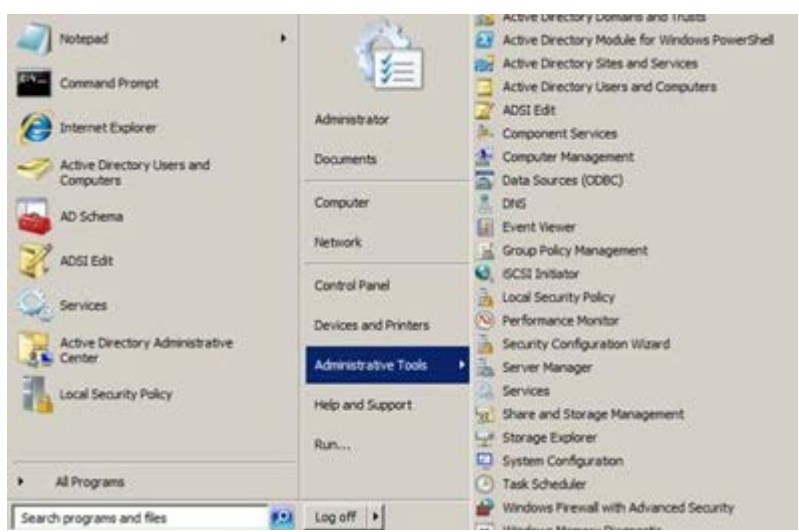

Figure 29 : Generating self-signed certificate for LDAP

<span id="page-60-1"></span>In Server Manage, right-click on Roles node and select "Add roles…" click next… In Add Roles Wizard check Web Server (IIS)… and click next, and then next again

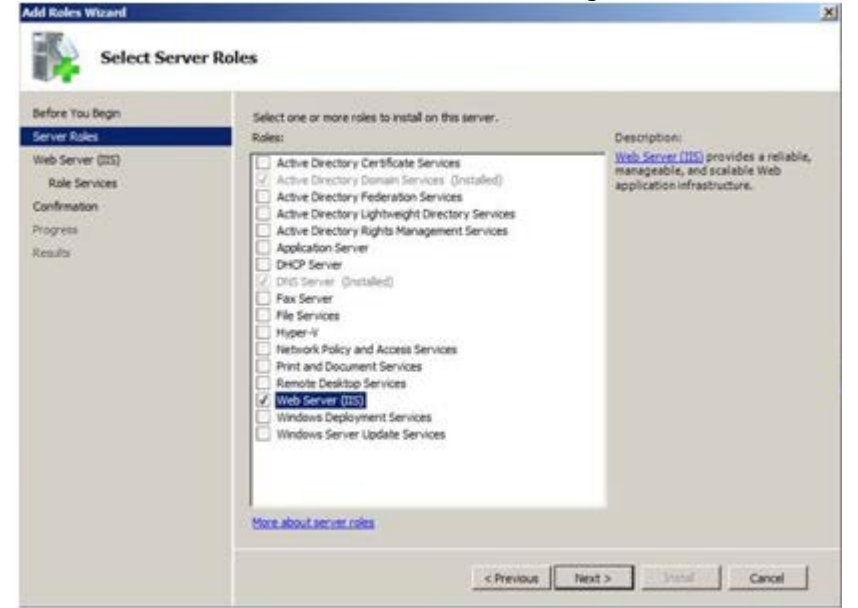

Figure 30 : Add Roles Wizard, server roles

<span id="page-60-2"></span>In Role Services, deselect all checks and then check Management Tools -> IIS Management Console and then click next

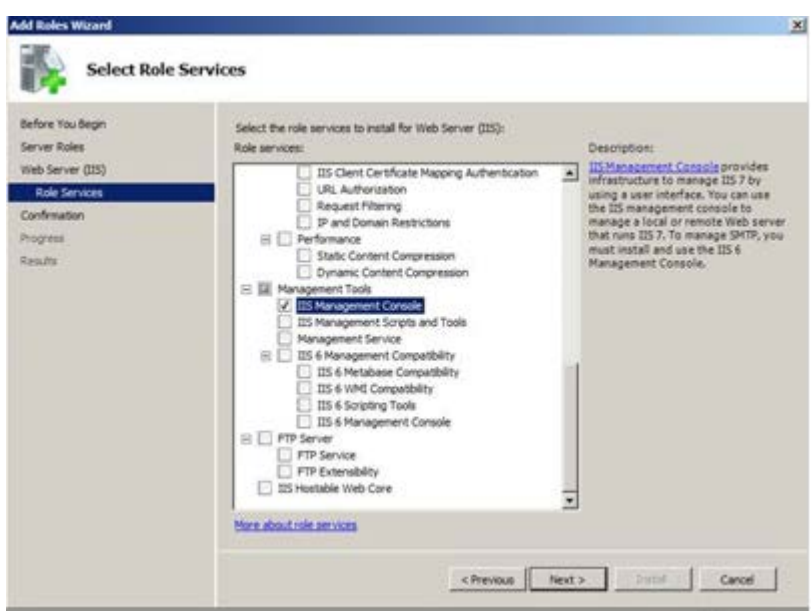

Figure 31 : Add Roles Wizard, role services

<span id="page-61-0"></span>In Confirmation step click "Install" and then "Close".

Now in Server Manager window expand "Web Server (IIS)" node and select "Internet Information Services (IIS) Manager" node.

In the window on the right select "<machine-name>(DOMAIN\Administrator)" node and then double-click on "Server Certificates" icon:

<span id="page-61-1"></span>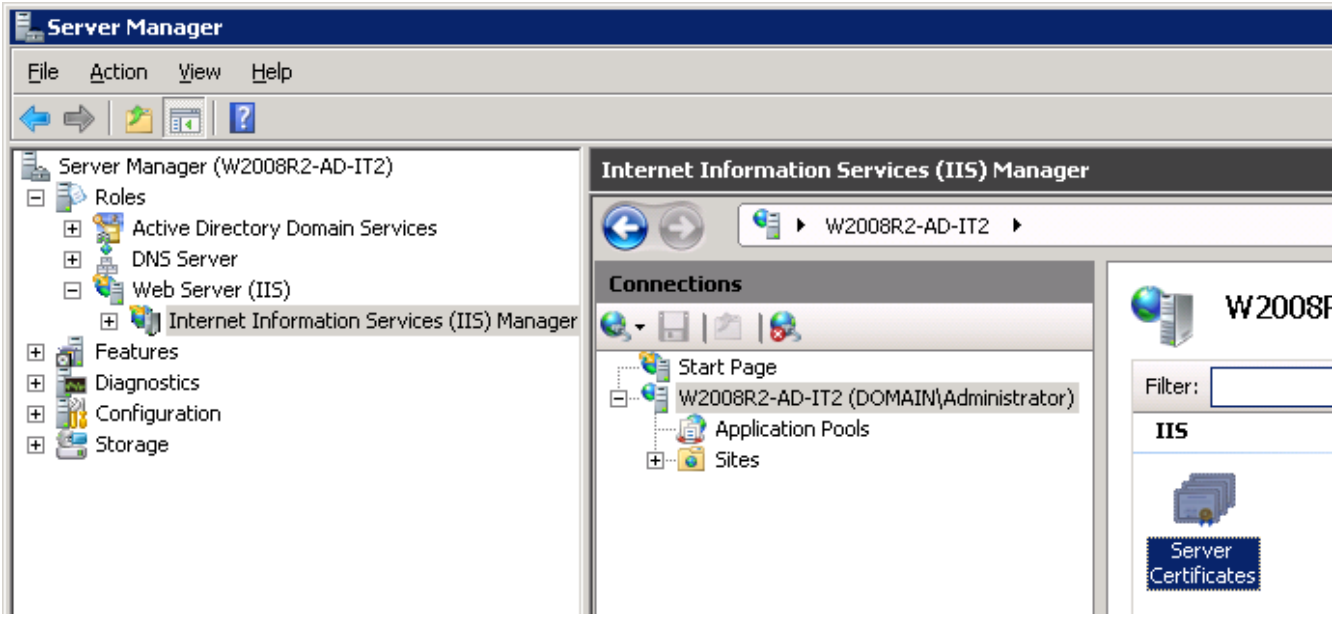

Figure 32 : Server Manager, IIS Manager

In "Server Certificates" frame click on "Create Self-Signed Certificate…" on the right ("Actions" frame)

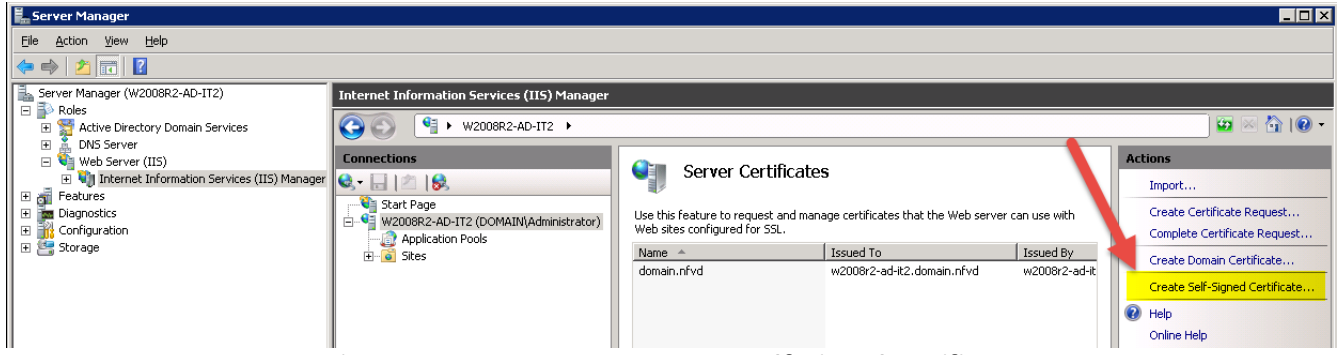

Figure 33 : Server Manager, create Self-Signed Certificate

<span id="page-62-0"></span>In "Create Self-Signed Certifcate" window, type a friendly name for the file name and click "OK"…

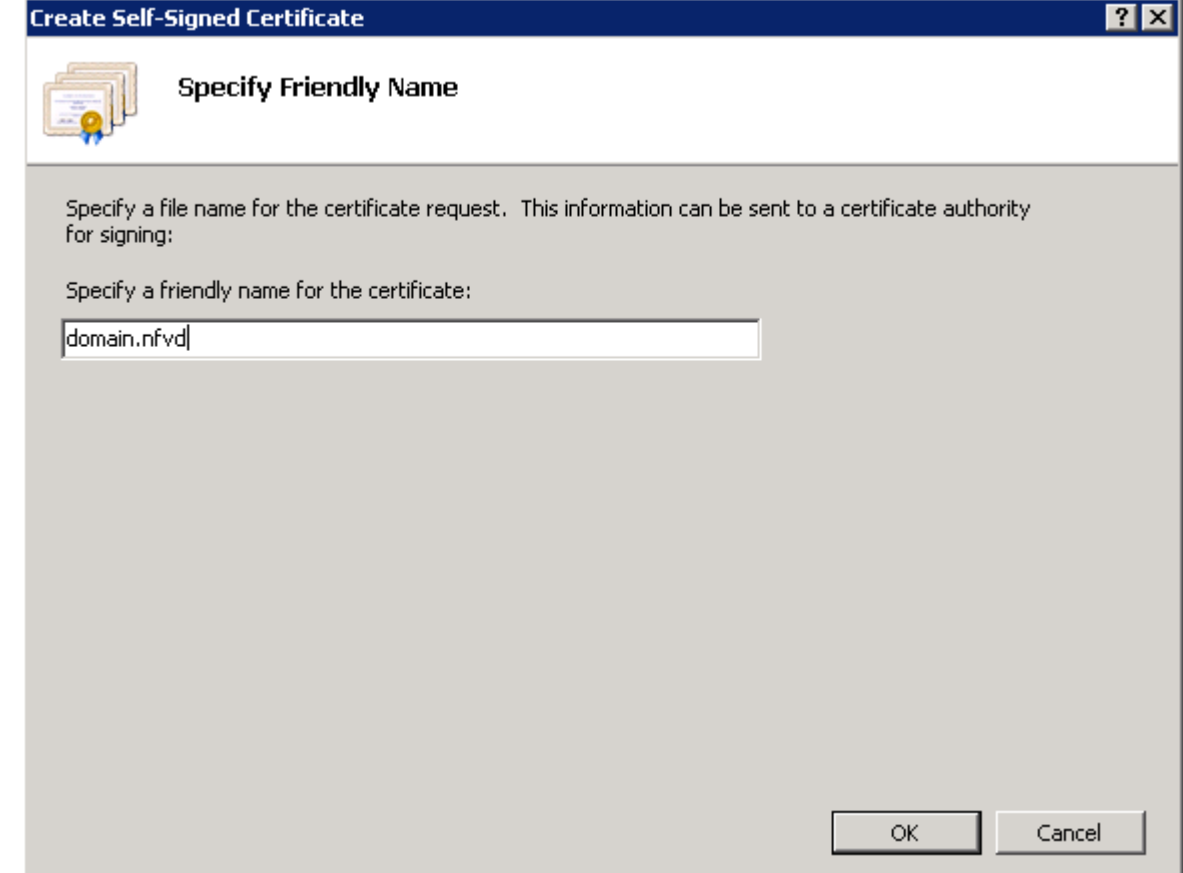

<span id="page-62-1"></span>Figure 34 : Create Self-Signed Certificate, specify friendly name

Now, right click on the new certificate created and select "Export…"… On "Export Certificate" dialog select a directory to export the certificate and then a password and click "OK"…

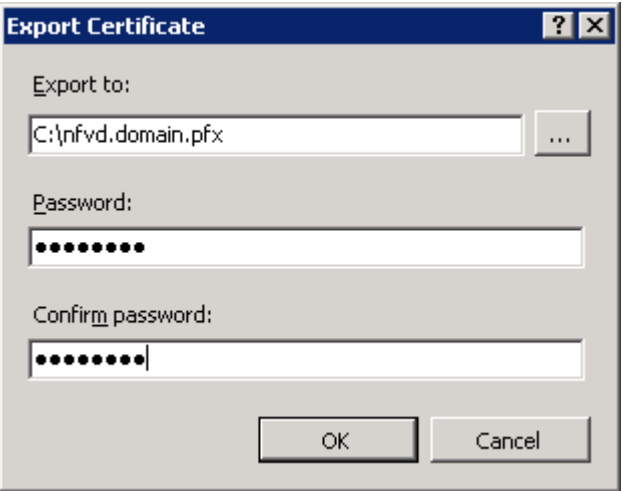

<span id="page-63-0"></span>Figure 35 : Export Certificate

In Active Directory Windows machine, select Start menu and then type "run", then type "mmc"

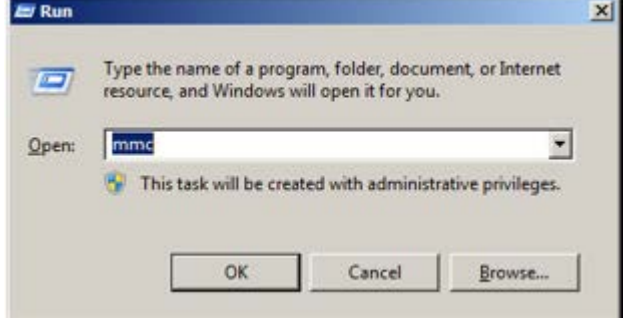

Figure 36 : Run mmc

<span id="page-63-1"></span>In console root window select File-> Add/Remove Snap-in…

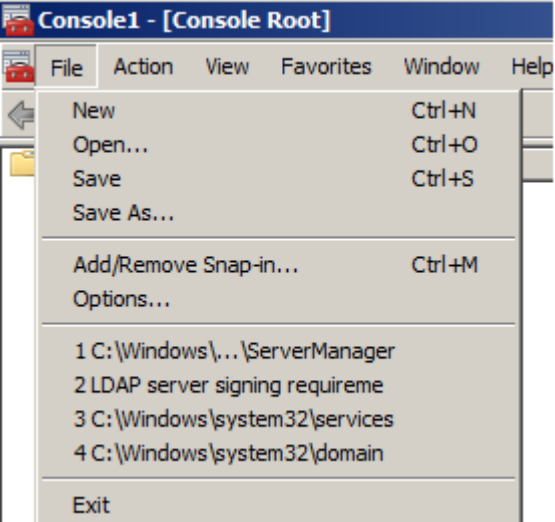

Figure 37 : Console1

<span id="page-63-2"></span>In "Add or Remove Snap-ins" dialog select "Certificates", then "Add->", then check "Service Account", then click "Next"…

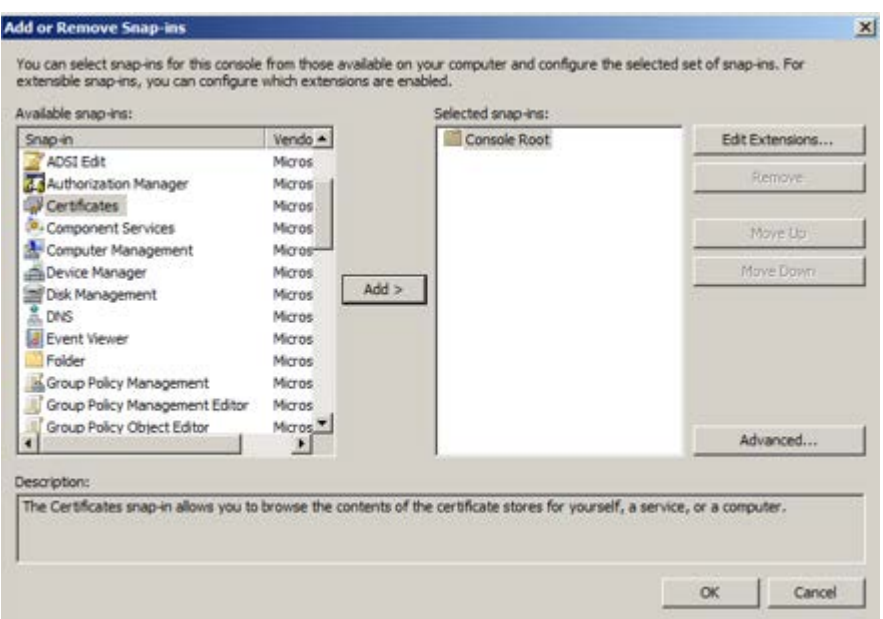

Figure 38 : Add Snap-ins

<span id="page-64-0"></span>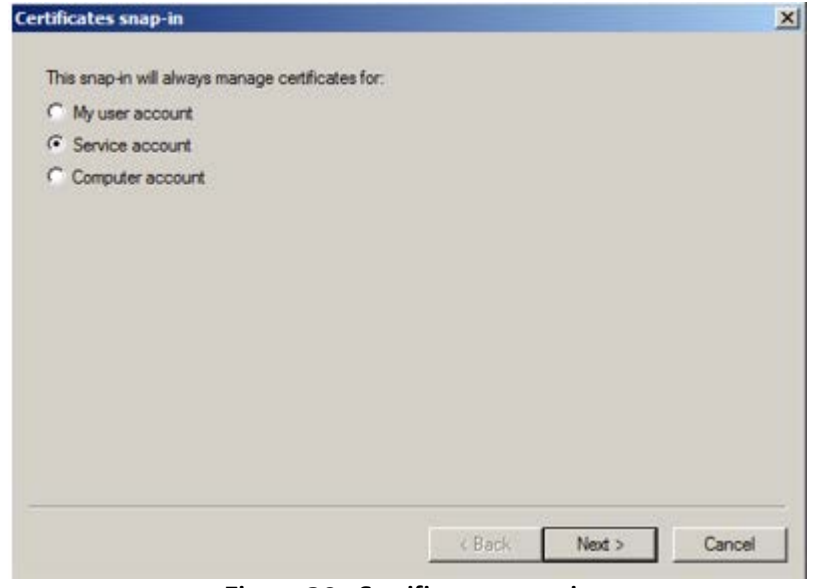

Figure 39 : Certificates snap-in

<span id="page-64-1"></span>In "Select Computer" dialog select "Local computer", then click "Next"

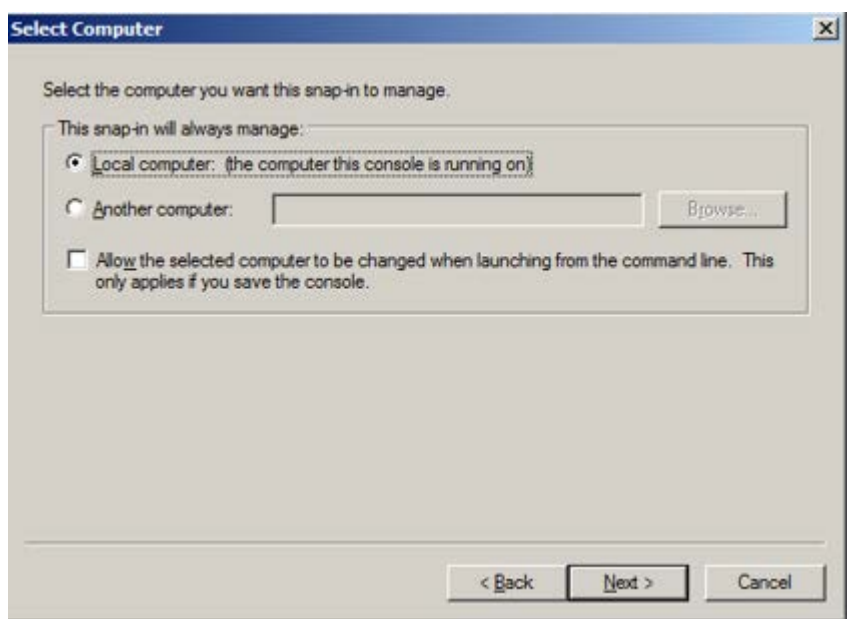

Figure 40 : Select Computer

<span id="page-65-0"></span>In "Certificates snap-in" dialog select "Active Directory Domain Services" service account… and then click "Finish"

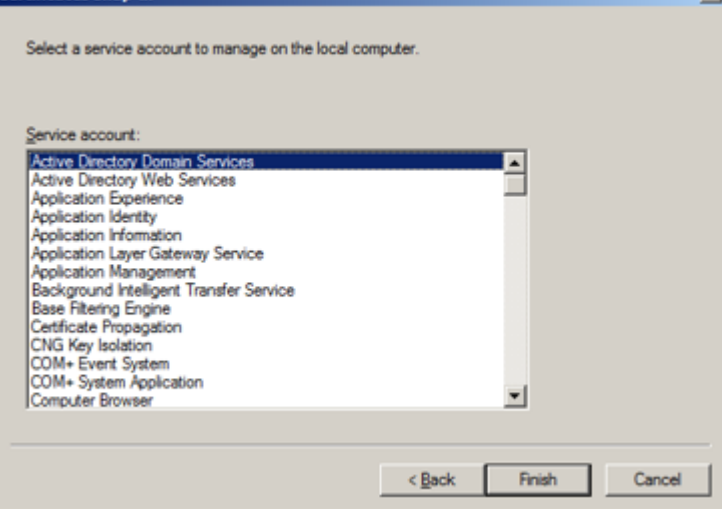

Figure 41 : Certificates snap-in

#### <span id="page-65-1"></span>In "Add or Remove Snap-ins" dialog click "OK"…

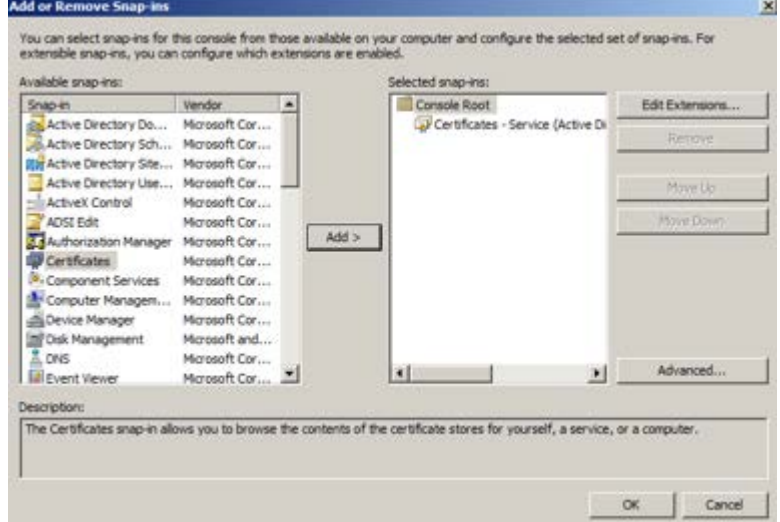

<span id="page-66-0"></span>Figure 42 : AA or Remove Snap-ins